## **VideoTXT**

Joachim E.Deußen

Copyright © Copyright©1994 by Joachim E. Deußen

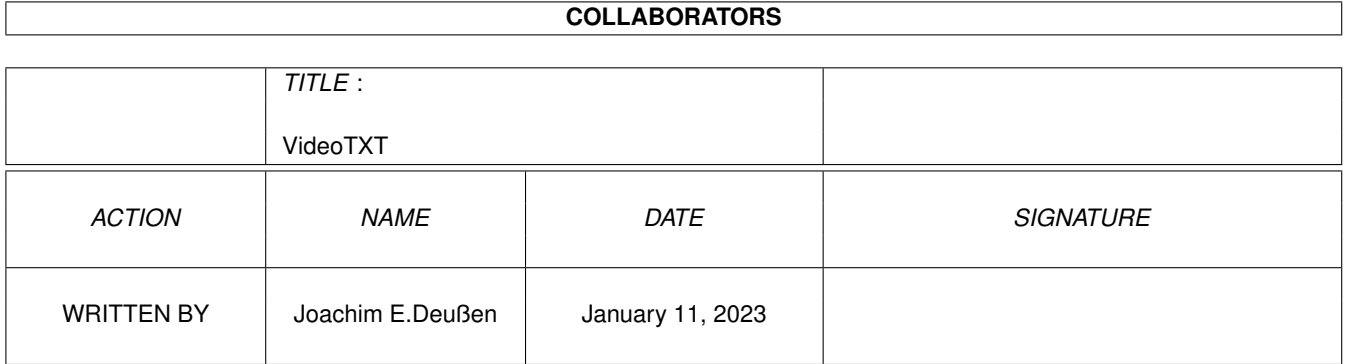

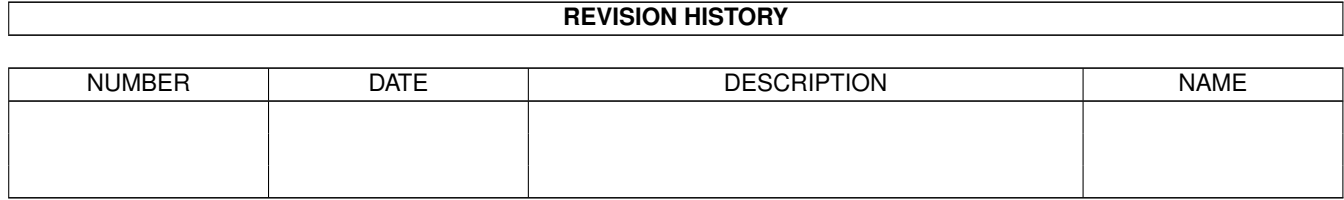

# **Contents**

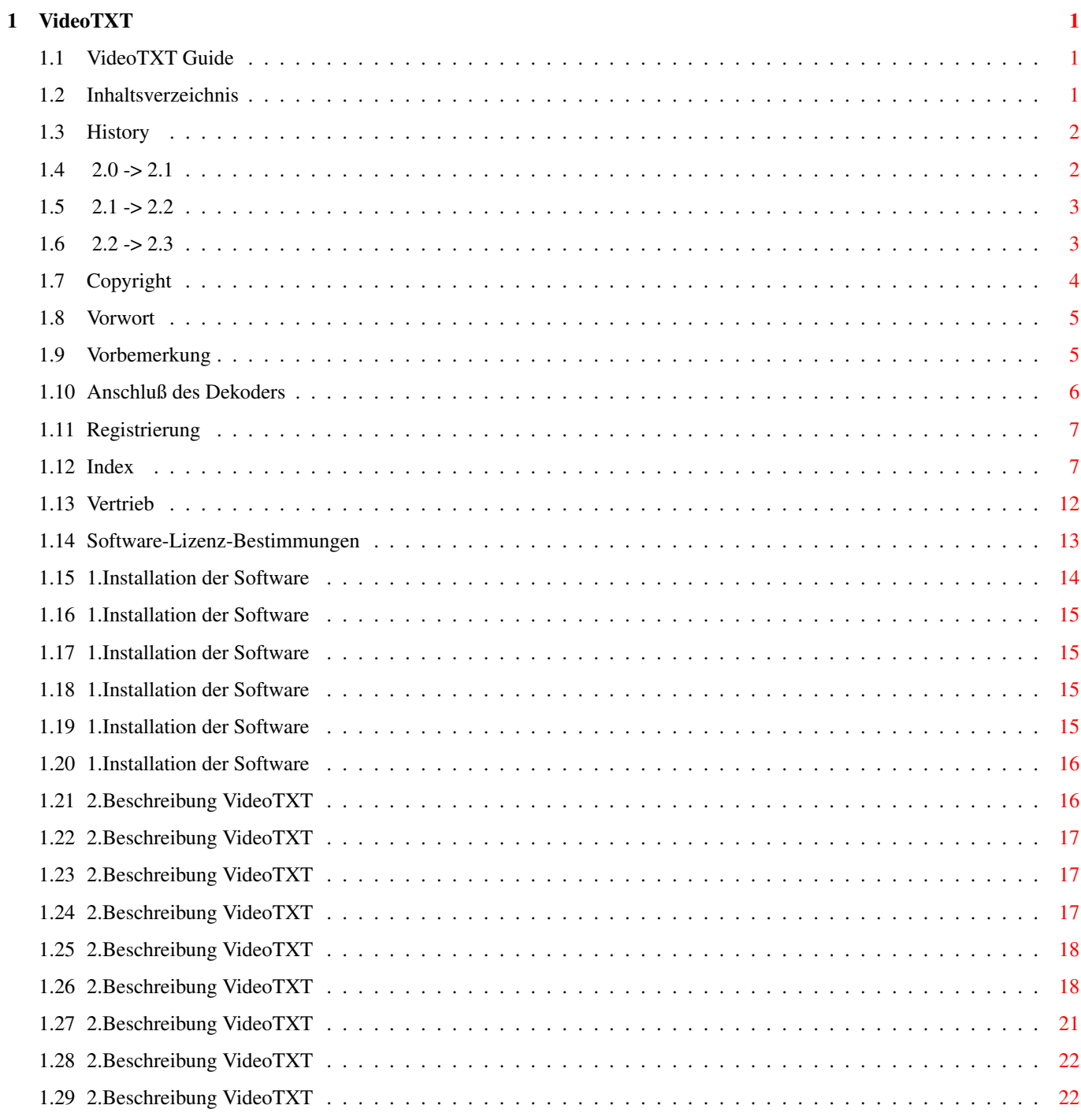

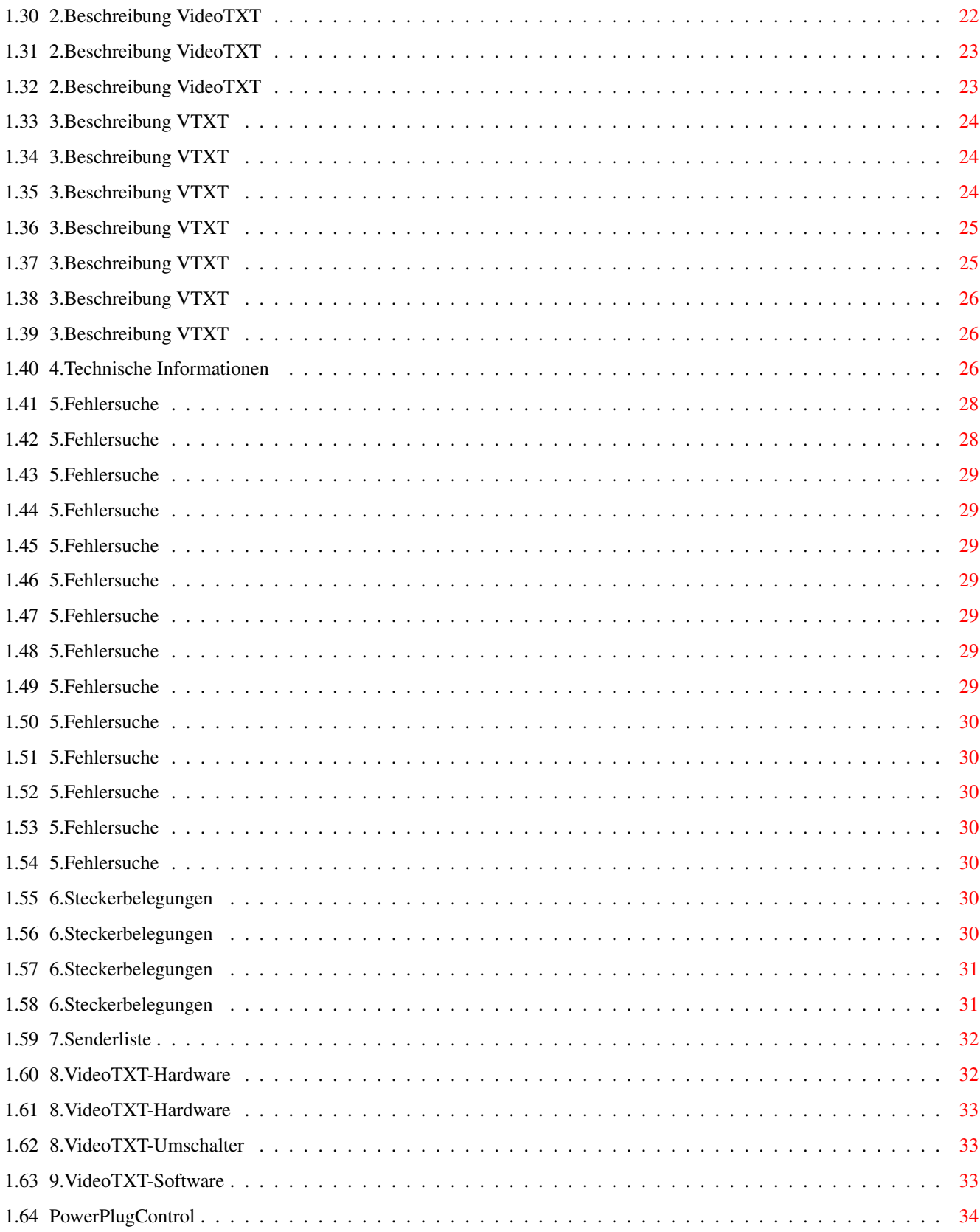

## <span id="page-5-0"></span>**Chapter 1**

## **VideoTXT**

### <span id="page-5-1"></span>**1.1 VideoTXT Guide**

VideoTXT 2.3

Der Videotext-Dekoder für alle Amigas!

Programmiert von Stefan Wegener (VideoTXT, VTXT)

und Andreas Knust (Mailbox-Software)

Hardware von Klaus Köster

Handbuchdesign von Joachim E. Deußen (CTi.)

Exclusiv vertrieben von [HSL Hard- & Software Udo Lenzen](#page-16-1)

Die Software unterliegt ständigen Veränderungen und Verbesserungen. Deshalb kann es sein, das einige Funktionen nicht ganz so, wie in diesem Handbuch beschrieben, funktionieren. Eventuelle Ergänzungen, Berichtigungen, Erweiterungen und Fehlerbeseitigungen finden Sie auf der Programmdiskette in den Dateien VideoTXT.Doc und VTXT.Doc.

Die Software ist getestet unter AmigaOS 1.2 bis 3.1 und allen Motorolaprozessoren von 68000/7MHz bis 68040/25MHz. Bitte beachten Sie, daß einige Funktionen unter früheren Betriebssystemversionen nicht zur Verfügung stehen können. Bitte verwenden Sie deshalb die neueste, verfügbare Version für Ihren Rechner.

Systemvoraussetzungen:

Commodore-Amiga Computer

Betriebssystem 1.2 oder höher

0,5MB Hauptspeicher (empfohlen 1MB)

Freie serielle Schnittstelle/Joystickport 2

Ein FBAS-Videosignal (z.B. Videorekorder)

ggf. Netzteil 7,5V bis 9V Gleichspannung (200mA)

Version 2.3.6 (25.10.94)

### <span id="page-5-2"></span>**1.2 Inhaltsverzeichnis**

Inhaltsverzeichnis:

Copyright

Vorwort Vorbemerkungen Anschluß des Dekoders 1. Installation 2. Beschreibung VideoTXT 3. Beschreibung VTXT 4. Technische Informationen 5. Fehlersuche 6. Steckerbelegungen 7. Senderliste 8. VideoTXT Hardware 9. VideoTXT Software History Registrierung Vertrieb Index Software-Lizenz-Bestimmungen

### <span id="page-6-0"></span>**1.3 History**

History:

 $2.0 \rightarrow 2.1$  $2.1 \rightarrow 2.2$  $2.2 \rightarrow 2.3$ 

### <span id="page-6-1"></span>**1.4 2.0 -> 2.1**

VideoTXT V2.0 -> V2.1:

· Fehler im TOP-TEXT MENÜ beseitigt, der auftrat, wenn mehr als 85 Einträge vorhanden waren und dann die zweite Seite des MENÜS mit `Weiter` angewählt wurde.

· Die Programme des VideoTXT-Paketes enthalten nun Versions-Strings. Jetzt ist es möglich die Version des VideoTXT-Programms mit dem AmigaDos-Befehl `VERSION` zu überprüfen.

· VTXT speicherte keine Seiten, wenn die Verzeichnisse, die unter 'Prefs' gespeichert wurden, beim Programmstart nicht mehr vorhanden waren. Das traf auch auf das voreingestellte Verzeichnis 'ram:VTXT/' zu. Ab Version V2.1 generiert VTXT die eingestellten Verzeichnisse selbst, soweit sie nicht bereits vorhanden sind.

### <span id="page-7-0"></span>**1.5 2.1 -> 2.2**

VideoTXT V2.1 -> V2.2:

· Doppelt Höhe für WB-Fenster. Dadurch sieht das Fenster nicht mehr zusammengedrückt aus.

· Bei höher getakteten Pozessoren (z.B. 68040 mit 33 Mhz) oder mit FAST-RAM ausgestatteten Amigas kann die Übertragung der Signale zu schnell für den VT-Chip sein. Es läßt sich nun eine Verzögerung einstellen, damit die Hardware wieder funktioniert. (s. Prozessoranpassung)

· Mit RETURN (Gadget, oder Tastatur) kommt man auf die vorhergehende Seite zurück.

· Installation mit Commodore-Installer

VTXT  $V2.1 - V2.2$ :

· VTXT übernimmt den Wert für die Prozessoranpassung aus dem VideoTXT.prefs File, damit keine weiteren Einstellungen für den Benutzer notwendig sind. Informationen zur Prozessoranpassung ist im VideoTXT.DOC File unter PROZESSORANPAS-SUNG zu finden. Es muß sichergestellt sein, daß sich das VideoTXT.prefs File der Verion 2.2 im S: Ordner befindet. Ist das nicht der Fall, macht VTXT V2.2 darauf aufmerksam.

· VTXT löst sich nicht mehr selbstständig vom CLI. Für WB Benutzer ändert sich dadurch nichts. CLI Benutzer können VideoTXT V2.2 bei Bedarf mit 'RUN >NIL: <NIL: VideoTXT' starten. Durch diese Änderung ist der Einsatz in einer Batchdatei kontrollierbarer.

### <span id="page-7-1"></span>**1.6 2.2 -> 2.3**

VideoTXT V2.2 -> V2.3:

2.3 Allgemein:

· Der Status von Cache EIN/AUS wird mit im Prefs-File gespeichert.

· Es wurden neue (betriebsystemkonformere) Hardwareroutinen implementiert. Für Rechner mit 68000/68010 Prozessoren, werden allerdings weiter die alten Routinen benutzt, da die Rechner zu langsam sind.

· Unter OS3.0 werden Newlook-Menus benutzt (schwarze Schrift auf weißem Hintergrund).

· VideoTXT erkennt nun, daß MagicWB benutzt wird (an Hand des Programmes MagicWB-Demon). Wird MagicWB erkannt, benutzt VideoTXT andere Farbeinträge der Workbench, so daß die Symbole nicht mehr in 'Falschfarben' dargestellt werden. Dabei ist allerdings zu beachten, daß die WB auf 32 Farben laufen muß (ohne MagicWB nur auf 16).

· Die Filenamen der VT-Seiten im CACHE-Verzeichnis wurden auf 'VTPXXXXXXX' gekürzt. Dadurch wird die Suche bei einer großen Seitenzahl verkürzt.

· Da es einige Verwirrung beim Anschluß des VT-Dekoders gegeben hat, wird bei einer 'Schreib/Lese' Fehlermeldung ein Hilfstext angeboten, der mögliche Fehler auflistet und dabei auf die Prozessoranpassung hinweist.

· Für die unterschiedlichen VT-Dekoderversionen (JOY/SER) gibt es nun verschiedene Prefs-Files (für den Fall, daß zwei Decoder an einem Rechner betrieben werden).

P.S.: Um bei Grafikkarten die entsprechenden Screenmode-Treiber fehlerfrei nutzen zu können, sollte eine reqtools.library Version größer 38.1266 benutzt werden. Fehler mit älteren Versionen traten in Verbindung mit der Piccolo auf.

#### 2.3 Neue Optionen:

· Abschalten der Dekoderabfrage im Menü. Dadurch wird es möglich, daß das Programm keine Seiten mehr vom Dekoder empfängt. Der Vorteil liegt darin, daß man weiter in den bereits empfangenen Seiten blättern kann, auch wenn man einen anderen Sender (mit anderem Videotext) gewählt hat.('Seitensuche stoppen')

· Es werden nun verschiedenen Bildschirmauflösungen unterstützt. Beim Wechsel von ASCII-Modus zum GRAFIK-Modus und beim Zurückkehren aus dem Pause-Modus, erscheint ein Requester, der die Möglichkeit eines Moduswechsels bietet. Zudem kann man wählen, ob VideoTXT mit einem doppelt hohen Font arbeiten soll. Das ist angebracht, wenn man Interlace-Modi benutzt, bei denen VideoTXT 'zusammengestaucht' wirkt. Da diese Lösung etwas umständlich ist, wird die Bildschirmauflösung in der nächsten Version über die Menuleiste einstellbar sein.

· Die 'Prozessoranpassung' ist jetzt nicht nur über <SHIFT H> zu erreichen, sondern auch über die Menuleiste.

· Ab OS2.0 gibt es eine komplette Ziehleiste. Sollte das VT-Fenster nicht auf den Bildschirm passen, wird dieser automatisch gescrollt, wenn man mit der Maus an die Bildchirmgrenzen stößt. Ist der Screen nur minimal kleiner als das Fenster, sollte man seine Overscanprefs editieren, da dieser Zustand auf Dauer störend sein kann.

VideoTXT 2.3a:

· Handbuch als AmigaGuide-Dokument dabei.

· MagicWB Symbole für VideoTXT werden auf Wunsch installiert.

### <span id="page-8-0"></span>**1.7 Copyright**

#### Copyright

Copyright © 1993, 1994 by [HSL Hard- & Sofware Udo Lenzen](#page-16-1) . Alle Rechte vorbehalten. Ohne vorherige, schriftliche Zustimmung von HSL Hard- & Sofware Udo Lenzen darf dieses Dokument weder auszugsweise noch als Ganzes vervielfältigt, fotokopiert, abgedruckt, übersetzt oder auf ein elektronisches Medium bzw. in eine maschinenlesebare Form übertragen werden. Der Inhalt dieses Dokuments ist ausserdem ständigen Veränderungen unterworfen und kann sich ohne Vorwarnung ändern!

Jegliche in diesem Handbuch beschriebene Software unterliegt dem Copyright © 1993, 94 von HSL Hard- & Sofware Udo Lenzen. Alle Rechte vorbehalten. Die Verteilung bzw. der Verkauf dieser Produkte darf ausschließlich der Verwendung durch den ursprünglichen Käufer dienen. Rechtmässige Benutzer dieser Programme sind hiermit lediglich dazu berechtigt, die Programme von deren Datenträger in den Speicher eines Computers einzulesen, und zwar ausschließlich zur Ausführung der Programme. Außer zum Erstellen von Arbeitskopien ist es rechtswidrig, dieses Produkte zu vervielfältigen und zu kopieren bzw. weiterzuverkaufen oder anderweitig zu verteilen.

Alle oben genannten Rechte erlöschen mit sofortiger Wirkung, wenn die Software in irgendeinem Zusammenhang mit der Produktion, Lagerung, Verteilung oder Verwendung von biologischen, chemischen, atomaren oder andersgearteten Waffen gebracht wird. Ebenso darf diese Software nicht für die Unterweisung von Personal verwendet werden, die mit oben genannten Tätigkeiten in Verbindung stehen.

#### Haftungsausschluss

DIE IN DIESEM HANDBUCH ENTHALTENEN INFORMATIONEN WERDEN «SO WIE SIE SIND» ZUR VERFÜGUNG GESTELLT. D.H. OHNE JEGLICHE AUSDRÜCKLICHE BZW. IMPLIZITE GEWÄHRLEISTUNGEN ODER VORHAL-TUNGEN ODER ZUSATZKLAUSELN BEZÜGLICH DER ANWENDUNG, DER ERGEBNISSE ODER DES NUTZENS DIESER INFORMATIONEN, IHRER EIGNUNG, GENAUIGKEIT, ZUVERLÄSSIGKEIT ODER AKTUALITÄT. JEDWEDE RISIKEN HINSICHTLICH DER VERWENDUNG DIESER INFORMATIONEN WERDEN VOM ANWENDER ÜBERNOM-MEN.

UNTER KEINEN UMSTÄNDEN HAFTET HSL HARD- & SOFWARE UDO LENZEN ODER DEREN ANGESTELLTE FÜR IRGENDWELCHE DIREKTEN, INDIREKTEN, ZUFÄLLIGEN ODER FOLGESCHÄDEN, DIE DURCH DIE AN-WENDUNG ODER BENUTZUNG DER HARDWARE ODER SOFTWARE ENTSTEHEN, SELBST WENN HSL HARD- & SOFWARE UDO LENZEN DIE MÖGLICHKEIT SOLCHER SCHÄDEN ANGEZEIGT WURDE.

DIESER HAFTUNGSAUSSCHLUSS ERSETZT ALLE GEGENTEILIG LAUTENDEN MÜNDLICHEN ODER SCHRIFTLICHEN ERKLÄRUNGEN.

Software-Lizenz-Bestimmungen

Für weitergehende Lizenzbestimmungen siehe auch am Ende dieses Buches unter »Software-Lizenz-Bestimmungen«!

Warenzeichen

Amiga ist ein eingetragenes Warenzeichen von Commodore-Amiga,Inc., Amiga 1000, Amiga 500, Amiga 600, Amiga 2000, Amiga 2500, Amiga 3000, Amiga 3000T, Amiga 1200, Amiga 4000, Amiga 4000T, Amiga CDTV, Amiga CD32, Amiga-DOS, Amiga Workbench, Amiga Kickstart, der Commodore-Schriftzug und das Commodore-Zeichen sind Warenzeichen von Commodore-Amiga, Inc.

Dieses Dokument kann noch weitere Warenzeichen enthalten, die zu den damit in Verbindung stehenden Quellen gehören.

Die in diesem Dokument verwendeten Zeichensätze Antique Olive Compact, Times, Triumvirate, Courier sind Copyright © 1989-1993 Compugraphic Corporation.

Diese Software benutzt die »ReqTools.Library«! ReqTools.Library is Copyright © 1993, 94 by Nico François

AmigaGuide, Installer and Installer Project Icon - Copyright © 1993 by Commodore-Amiga, Inc. All Rights Reserved. Reproduced and distributed under license from Commodore. AMIGAGUIDE AND INSTALLER SOFTWARE IS PROVIDED «AS IS» AND SUBJECT TO CHANGE; NO WARRANTIES ARE MADE. ALL USE IS AT YOUR OWN RISK. NO LIABILITY OR RESPONSIBILITY IS ASSUMED.

Dieses Handbuch entspricht weitgehenst des Empfehlungen des AMIGA-GLOSSARs von Dr. Peter Kittel (Commodore GmbH, Deutschland)

### <span id="page-9-0"></span>**1.8 Vorwort**

Lieber Kunde,

wir freuen uns, daß Sie unser Produkt VideoTXT erworben haben und wünschen Ihnen viel Freude damit.

Leider hat es die Natur der Elektronik so an sich, sehr empfindlich gegen Störungen zu sein. Wir wissen aus eigener Erfahrung, daß Benutzer gelegentlich dazu neigen, alle Sicherheitshinweise zur Verwendung eines Gerätes zu ignorieren und es so zu gebrauchen, wie es ihnen gefällt. Das mag in vielen Fällen gut gehen. Bei VideoTXT kann ein solches Vorgehen aber »tödlich« für den Dekoder sein. Ein Abweichen von den Hinweisen zum Anschluß des Gerätes kann die Elektronik sehr schnell zerstören. Bitte befolgen Sie diese Hinweise also ganz genau und Sie werden lange Freude an VideoTXT haben.

Sollten Sie irgendwelche Wünsche, Kritik oder Anregungen für uns haben, so freuen wir uns, von Ihnen zu hören.

Klaus Köster

Stefan Wegener

Joachim E. Deußen

### <span id="page-9-1"></span>**1.9 Vorbemerkung**

VideoTXT dient zur Steuerung eines Videotextdekoders am Amiga. Im Gegensatz zum Fernsehdekoder bietet dieses Programm einen weitaus höheren Komfort.

VideoTXT unterstützt in der vorliegenden Version die Sonderzeichen folgender Länder:

England

Frankreich

Italien

Spanien

Schweden

Türkei

Deutschland

allerdings nur im Grafik-Modus. Demo-Seiten in verschiedenen Fremdsprachen befinden sich auf der Demo-Version von VideoTXT in dem Verzeichnis VT\_International. Diese können aufgerufen werden, indem man das CACHE-Verzeichnis entsprechend ändert.

Für die Zukunft sind folgende Erweiterungen der Software (nicht unbedingt in dieser Reihenfolge) geplant:

·Ein Programm ähnlich wie Setclock

·ARexx-Interface

·Konfiguration als ToolTypes im Workbench-Symbol

·Abspeichern des Bildschirms als IFF-Grafik

·Weiterverarbeitung in SCALA MM, MediaPoint etc.

·Sender-Erkennung und damit verbunden ein geteilter CACHE

·History-Funktion für die letzten Seiten

·Externes Programm zum Ansehen der Videotext-Seiten

·Vier Seiten auf einer DINA4-Seite drucken

Was wir in nächster Zeit ganz sicher nicht implementieren werden, ist ein kompletter, vom Amiga steuerbarer Fernsehtuner, oder aber eine Art Fernsteuerung, die die Infrarot-Fernbedienung des TV/Videorecorders ersetzen kann. Diese Funktionen können sicher mit Hilfe der ARexx-Schnittstelle und bereits erhältlicher Hardware realisiert werden.

### <span id="page-10-0"></span>**1.10 Anschluß des Dekoders**

Wichtig!

Unbedingt vor der ersten Inbetriebnahme lesen!

Bevor der Videotextdekoder an den Amiga oder die Videosignalquelle angeschlossen wird, ist sicherzustellen, daß alle Geräte ausgeschaltet sind! NIEMALS Geräte miteinander verbinden, die eingeschaltet sind!

ACHTUNG: Jedes Amiga-Modell verhält sich anders. Die Ausrüstung mit Zusatz-Hardware beeinflusst ebenfalls das Verhalten des Amiga-Computers. Nehmen Sie deshalb bitte in jedem Fall eine [PROZESSORANPASSUNG](#page-27-2) vor!

Bei Nichtbeachtung dieser Regeln kann es zu Zerstörungen des Dekoders und/oder Ihres Amigas kommen.

Folgende Reihenfolge ist beim Anschluß des Videotextdekoders zu beachten:

Schließen Sie den Videotextdekoder an die serielle Schnittstelle Ihres Amigas an (SUB-D 25pol bei der A/B/C-Version) oder an den zweiten Joystick-Anschluß (Anschluß 1, D-Version).

Verbinden Sie das Netzteil mit dem Videotextdekoder (A-Version) oder stecken Sie den Joystick-Zwischenstecker in den zweiten Joystick-Anschluß (B-Version).

Vergewissern Sie sich noch einmal, daß sowohl der Dekoder (rote LED leuchtet nicht!) als auch die Videosignalquelle ausgeschaltet sind.

Verbinden Sie nun das Videokabel zuerst mit der Videosignalquelle und dann mit dem Videotextdekoder (Cinch-Buchse oder SCART-Buchse).

Soll der Dekoder wieder entfernt werden, so verfahren Sie in umgekehrter Reihenfolge.

Wenn Sie nun Ihren Amiga, den Dekoder und die Signalquelle einschalten, können Sie nach dem Start von VideoTXT oder VTXT die ersten Videotextseiten empfangen.

Zum Testen des Dekoders können Sie natürlich auch das Programm Decoder\_Test aufrufen. Sie sehen dann, ob die Hardware und das Videosignal in Ordnung sind.

Als Videosignalquelle kann das FBAS-Signal eines Videorecorders, eines externen Tuners oder Fernsehers genutzt werden. Versuchen Sie niemals das Antennensignal als Videosignalquelle zu benutzen, da der Videotextdekoder und der Amiga dadurch zerstört werden können.

Bitte vergewissern Sie sich, daß die Videosignalquelle und das Kabel funktionstüchtig sind. Es kommt immer wieder vor, daß Kabel mit Funktionsfehlern verwendet werden und deshalb der Dekoder fälschlicherweise als defekt reklamiert wird. Auch muß die Signalquelle ein Video- bzw. FBAS-Signal liefern können, auch dieser Anschluß kann defekt sein, ohne daß Sie dieses im normalen (Antennen-)Betrieb merken!

Die Länge des Videokabels sollte nach Möglichkeit 1,5m nicht überschreiten. Die Dämpfung wird sonst zu stark. Längere Leitungen könnten funktionieren, wir übernehmen dafür allerdings keine Garantie. Auch die serielle Leitung sollte nicht länger als 2m werden, aus ähnlichen Gründen.

Falls Sie nicht auf das optional erhältliche Netzteil zurückgreifen möchten (A-Version), kann jedes handelsübliche Gleichspannungs-Netzteil mit einer Ausgangsspannung von mind. 7,5V= bis max. 9V= und wenigstens 200mA Leistung benutzt werden. Als Spannungsversorgungsstecker kommt ein 3,5mm Klinkenstecker zum Einsatz, der an der Spitze den Pluspol zur Verfügung stellt. Die richtige Polarität ist besonders wichtig, da es sonst ebenso zur Zerstörung des Dekoders und/oder des Amiga kommen kann. (siehe auch Kapitel [STECKERBELEGUNGEN](#page-34-7) !)

Bitte achten Sie darauf, das dem Dekoder nicht mehr als 9V Gleichspanung zugeführt werden. Der eingebaute 5V-Spannungsregler muß dann mehr als 4V in Wärme umwandeln. Bei längerem Betrieb kann es dabei zur Überhitzung kommen und der Spannungsregler schaltet dann automatisch ab. Ist er wieder abgekühlt, funktioniert der Dekoder wieder.

Viele der handelsüblichen Gleichspannungs-Netzteile mit mehreren Spannungsbereichen (üblich 1,5V - 3V - 4,5V - 6V - 7,5V - 9V - 12V) liefern zudem nur die eingestellte Spannung bei ihrer Nennleistung (z.B. 500mA oder 800mA). Wird weniger Leistung entnommen, steigt die Spannung an. Es kann also sein, daß Sie Ihr Netzteil auf korrekte 7,5V= einstellen, doch aber mit dem oben beschriebenen Problem zu kämpfen haben. Schalten Sie dann einfach testweise auf 6V= herunter!

Ein Wackelkontakt in der Spannungsversorgung dürfte den Dekoder normalerweise zwar nicht zerstören, kann jedoch zu unerklärlichen Ausfällen führen. Überprüfen Sie diese Möglichkeit bevor Sie den Dekoder reklamieren!

Ein Öffnen des Dekoders ohne Zustimmung von HSL führt zu sofortigem Garantieverlust!

Es befinden sich keine vom Benutzer zu wartenden Teile im Inneren!

### <span id="page-11-0"></span>**1.11 Registrierung**

Bitte füllen Sie die Registrierungskarte aus und senden Sie sie an [HSL](#page-16-1) zurück.

Nur so qualifizieren Sie sich für den 6-monatigen kostenlosen Updateservice (Nur für die Software. Falls Sie ein neues Handbuch wünschen, so ist dafür eine Kostenpauschale von 30DM zu entrichten!), die telefonische Hotline und die kostenlose Mailbox, aus der Sie immer die neuesten VideoTXT- und VTXT-Versionen beziehen können. Bitte haben Sie dafür Verständnis, daß wir nicht registrierten Benutzern keine Updates zusenden, telefonisch keine Auskünfte zukommen lassen und auch keine Zugangsberechtigung zu unserer Mailbox erteilen.

Nach den ersten 6 Monaten, sind Updates (auch die Nur-Disketten-Updates) kostenpflichtig, bitte erfragen Sie die aktuellen Preise bei Ihrem Händler. Natürlich können Sie auch weiterhin die neuen Versionen aus der Mailbox beziehen, neue Handbücher können Sie aber wie gehabt nur gegen Gebühr bei Ihrem Händler erhalten. Alle Benutzer, sofern Sie nicht die Mailbox benutzen, erhalten bei Erscheinen einer neuen Programmversion diese auf Diskette in den ersten 6 Monaten kostenlos zugeschickt, danach erhalten Sie einen kurzen Brief von Ihrem Händler, der Sie über die neue Version und die Konditionen hierfür informiert. Auf der Diskette befindet sich eine Datei, die Sie über die Änderungen zur Vorgängerversion unterrichtet.

Sollte die Registrierkarte aus unerfindlichen Gründen fehlen, oder haben Sie das Gerät gebraucht gekauft, so schicken Sie Ihrem Händler (den Stempel des Händlers finden Sie auf Seite 3 dieses Handbuchs) einfach eine Postkarte, mit Namen, Anschrift, Seriennummer des Dekoders (SEHR WICHTIG!) und Angaben zu Ihrer Amiga-Konfiguration.

### <span id="page-11-1"></span>**1.12 Index**

Die angegebenen Seitenzahlen beziehen sich auf das gedruckte Handbuch!

 $12V_0$ ] + 37 75Ohm 37

A 26 A-Flag 18, 19, 26, 27 A1200 24 A4000 24 ABBRUCH 18 Abfrageverzögerung 19 Absturz 19 AGA 24 Aktualisierungs -Flag 18, 19 Alles Ok 14 AmigaOS 3 Anschluß 7, 11 Antenne 39 Antennensignal 11 ARD /ZDF 18, 19 ASCII 16, 26 ASCII -Darstellung 16 ASCII -Datei 18 ASCII -Format 15, 26 ASCII -Modus 20 Austastlücke 31 AUX 37 AV 37 A\_ 26 BEEP 17, 18 Blinken 23 Blockgrafik 31 Blockseite 21 C: Verzeichnis 16 CACHE 17, 18, 21 CACHE CLR 21, 23 CACHE EIN /AUS 21 CACHE -Verzeichnis 9, 23 CD\$^3\$\$^2 \$ 24 Channel VideoDAT 32 CHIP-Mem 23 Cinch 37 CLI 25 CPU 19 Cursortasten 26 CVBS -Out 37 CYAN 15, 21, 22 D 26 D-Flag 26 DATE 16 Datum 26, 31 Demo-Seite 9, 14 Demo -Software 13 Demo-Version 9, 13 Direkteingabe 20 DisplayBeep 17 Drucken 16 DRUCKER 17

```
Eingabemodus 26
Einstellungen 16, 26, 28
Einstellungen speichern 16, 19, 20
Eintrag 26
EMail 35
ENDE 16
ENDE
-Symbol 21
externer Tuner 11
Farb
-Symbole 22
Farbeinstellung 19
Farbkombination 19
FBAS
-Ausgang 37
FBAS
-Signal 11
Fernseher 11, 37
FILE 17
Flag 18, 19, 25
FONTS: 14
GELB 15, 21, 22
Gesamtlimit 28
Gleichspannung 11, 12
GRAFIK 16
Grafik
-Format 16
Grafik
-Modus 9, 14, 15, 19, 20, 22, 23
Grafikkarten 23, 24
Grundeinstellung 26
Gruppenseite 21
GRÜN 15, 22
Handbücher 41
Hardware 24
Hardwarefehler 13, 24
Hotline 41
ikonifizieren 15
IN
-Piktogramm 13
INDEX
-Symbol 21
I$^2$C
-Bus 29, 32, 33
Joystick
-Anschluß Zwischenstecker 11
Kabel 39
Kein
V
-Signal 13
Kein VT
-Signal 14
Kickstart 2.0 13
Klinkenstecker 11, 38
Laden 15, 26, 28
Leistung 12
Letzte Meldung 18, 19
LIBS: 14
Liste 26, 27, 28
Löschen 26
Magazin 32
MagicWB 19, 23,24
```
Mailbox 41 MAKEDIR 16 Menüleiste 15 Menüpunkt 25, 26, 27, 28 MIT 17 Modem 41 Modus 16 Multi - I / O -Karte 33 MultiFaceCard 33 Nennleistung 12 Netzteil 11, 12 neue Seite 28 Neutral 28 OHNE 17 OUT -Piktogramm 13 P 26 P-Flag 26, 27 PAL 29 Pause 16, 20, 21, 23 Pfad 27 Pfeilsymbol 26 Pfeiltasten 21 Picasso II 23 Piccolo 23 Preferences 16 Prefs 27 Prefs -Datei 20 Prefs -Verzeichnis 17 PRO7 32, 33 Proto 27 Proto -File 27 Protokoll 17, 18, 19 Protokolldatei 18, 26 Prozessoranpassung 14, 24, 35, 36 PRT: 26 RAD 17 RAM -Disk 21 RAM -Disk FULL 23 RAM :VT Pages 23 RCA -Buchse 37 Rechenzeit 19 Registrierkarte 41 reqtools .library 2, 14 Reset 19 RETURN 21 RGB -Analog 37 ROT 15, 22 Rote LED 11 Rücksetzen 19 S: Verzeichnis 20, 25, 28 SAA-5246 31, 32, 33 Satellit 39

SCART -Anschluß 37 SCR -MODE 20 SCR\$ \times\$1 20 SCR\$ \times\$2 20 Schaltanschluß 37 Schließsymbol 16 Seite 25, 27, 32 Seiteneingabe 25 Seitennummer 25, 26 Seitenspeicher 31 Seitensuche 22 Seitenüberwachung 17, 18, 19 Senderkennung 31, 32 Senderwechsel 17, 22 Serielle Schnittstelle 11, 15, 28, 33, 41 Serielles Device bereits belegt 13 Seriennummer 3, 41 SETCLOCK 16 Sicherheitshinweise 7 Sichern 15, 27 Signalquelle 11 Sonderzeichen 31 Sonderzeichen 9 SOUND 17, 18 SPACE 20 Spannungsbereich 12 Spannungsregler 12 Speicher 22 Speichern 28 Startup -Sequence 28 Statuszeile 22, 26 Steuerinformationen 31 Suchdauer 26 Suchzeit 25, 26, 27 Suchzeit einer Seite 26 Suchzeit gesamt 27 Support -Mailbox 35, 41 Symbol 20, 21, 22, 25, 26, 27, 28 TABLE OF PAGES 21 Taktrate 24 Tastaturabkürzung 15, 25, 26, 27, 28 Tiefen -Symbol 15 TOP -Symbol 21 TOP -TEXT 15, 20, 21, 22, 32 Überhitzung 12 Übertragungs -geschwindigkeit 24 Überwachungstoleranz 17, 18, 19 Uhrzeit 26, 31 Uhrzeit übernehmen 16 Umschalter 41 Unterhaltungselektronik 37 Unterseite 20, 21, 25, 32 Untertitel 32 Updateservice 41 User -Startup 28

V 26 V-Flag 26, 27 Version 15 Versteckte Zeichen 20 Verz.-Pfad 27 Verzeichnis 16, 27 Verzögerung 24 Video -Ausgang 37 Video-OUT 37 Video -Signalquelle 11 VideoDAT 32, 40 VideoPrint 33 Videorecorder 3, 11, 28, 37 Videosignal 13, 14, 37 Videotext 31 Videotext -Datei 26 Videotext-Seite 11, 13, 15 Videotext -Signal 14 Videotextdekoder 11, 13 VideoTXT .Doc 3 VideoTXT .prefs 20, 28 VideoTXT\_font 14 VMU-1 41 VMU-2 41 VMU-3 41 VT International 9 VT Pages 14, 23 VT -Darstellung 19 VT -Seite 15, 16, 17, 18, 22, 23 VT -Uhrzeit 16, 18 VTXT .Doc 3 VTXT .prefs 27, 28 V\_ 26 Wackelkontakt 12 WBStartup -Verzeichnis 28 WDR 33 Workbench 19, 20, 22, 23, 25 Workbench -Bildschirm 14, 20, 22, 23 Workbench -Emulation 23 Zeichensatz 23 Zeit G 27 Zeit S 26 Zeitintervall 27 Zeitlimit 27, 28 Zeitschaltuhr 25, 27 Ziehleiste 15 Zifferntasten 26 Zugangsberechtigung 41 Zyklus 28, 32

### <span id="page-16-1"></span><span id="page-16-0"></span>**1.13 Vertrieb**

HSL Hard- & Software Udo Lenzen Klinkhammer 4 41751 Viersen - Boisheim Telefon: 02153/5831 Fax: 02153/13383 EMail: KLAATU@PLEASUREDOME.TOPNET.SUB.DE Die Autoren der Hard- und Software sind entweder über HSL zu erreichen oder aber über EMail unter folgenden Adressen: Marvin@Pleasuredome.topnet.sub.de - Klaus Köster (Hardware) Rapid@Pleasuredome.topnet.sub.de - Stefan Wegener (Software) Andreas@Pleasuredome.topnet.sub.de - Andreas Knust (Mailbox-Software) Tom-Tiger@Pleasuredome.topnet.sub.de - Michael Bettler (Support)

Klaatu@Pleasuredome.topnet.sub.de - Joachim E. Deußen (Handbuch, Vertrieb)

### <span id="page-17-0"></span>**1.14 Software-Lizenz-Bestimmungen**

#### Software-Lizenzvertrag:

Bevor Sie diese Datenträgerverpackung öffnen, sollten Sie die folgenden Bedingungen sorgfälltig lesen. Durch Öffnen dieser Datenträgerverpackung erkennen Sie diese Bedingungen an. Sofern Sie hiermit nicht einverstanden sind, müssen Sie unverzüglich die ungeöffnete Packung zurückgeben. Sie bekommen dann Ihr Geld zurück.

HSL Hard- & Software Udo Lenzen (nachfolgend "HSL") erteilt mit der Lieferung der Datenträger gleichzeitig eine EG-weite Lizenz zur Nutzung des auf dem Datenträger befindlichen Programms. Hierbei übernehmen Sie die Verantwortung für die zur Erreichung der von Ihnen beabsichtigten Resultate erfolgten Wahl des Programms sowie für den Einsatz, die Benutzung und für die Resultate.

Lizenz:

Sie sind berechtigt

a) das Programm auf einer einzigen Anlage zu benutzen;

b) das Programm in einer maschinenlesbaren oder gedruckten Form zum Zwecke einer Sicherheitskopie oder der Modifikation für den eigenen Gebrauch des Programms auf der einzigen Anlage zu kopieren;

c) das Programm zu modifizieren und/oder es mit einem anderen Programm für Ihre Benutzung auf der einzigen Anlage zu verbinden (jeder Teil des Programms, der mit einem anderen Programm verbunden wird, bleibt hierbei weiterhin Gegenstand der Bedingungen dieses Vetrages) und

d) das Programm und die Lizenz an einen Dritten weiterzugeben, wenn dieser Dritte die Bedingungen dieses Vertrages anerkennt. Bei einer derartigen Weitergabe des Programms müssen Sie gleichzeitig entweder sämtliche Kopien, die in gedruckter oder maschinenlesbarer Form vorliegen, an denselben Dritten weitergeben oder jede der nicht weitergegebenen Kopien vernichten.

Sie sind nicht berechtigt, das Programm, eine Kopie, Modifikation oder einen mit einem anderen Programm verbundenen Teil des Programms in einer anderen als mit der vorliegenden Lizenz gewährten Weise als Ganzes, oder als Teil zu benutzen, zu kopieren, zu modifizieren oder weiterzugeben.

Sofern Sie irgendeine Kopie, Modifikation oder einen Teil des Programms, insbesondere wenn er in ein anderes Programm eingearbeitet worden ist, an einen Dritten übergeben, erlischt automatisch die Ihnen erteilte Lizenz.

#### Dauer der Lizenz:

Die Lizenz wird auf unbestimmte Zeit gewährt. Sie können sie zu jedem beliebigen Zeitpunkt beenden, indem Sie das Programm mit sämtlichen Kopien, Modifikationen sowie übertragenen Teilen in beliebiger Weise vernichten. Die Lizenz erlischt außerdem gemäß den in diesem Vertrag festgelegten Bedingungen oder beim einem Verstoß gegen diese Bedingungen des Vetrags. Im Falle einer derartigen Vertragsbeendigung verpflichten Sie sich, das Programm zusammen mit allen Kopien, Modifikationen und übertragenen Teilen in beliebiger Weise zu vernichten.

#### Garantiebeschränkung:

Das Programm wird so, wie es ist, geliefert, d.h. ohne irgendwelche ausdrückliche oder stillschweigende Garantie, auch nicht für die gewerbliche Verwendbarkeit oder für die Eignung für bestimmte Zwecke.

Das gesamte Risiko der Qualität und der Durchführbarkeit des Programms liegt bei Ihnen. Sollte das Programm Mängel aufweisen, übernehmen Sie (und nicht HSL oder ein autorisierter HSL-Händler) die gesamten Kosten für sämtliche notwendigen Service-, Reparatur- oder Korrekturarbeiten.

HSL garantiert nicht, daß die in dem Programm enthaltenen Funktionen Ihren Bedürfnissen entsprechen oder daß das Programm ungestört und fehlerfrei abläuft.

Unter der Voraussetzung einer normalen Benutzung garantiert HSL jedoch für die Dauer von neunzig (90) Tagen, beginnend mit der Auslieferung an Sie und belegt durch eine Kopie Ihres Lieferscheins, daß der/die Datenträger, auf denen das Programm abgespeichert ist, frei von Material- und Verarbeitungsfehlern ist (sind).

Beschränkungen der Ersatzansprüche:

Die Haftung von HSL und Ihre Ersatzansprüche werden wie folgt geregelt:

1. unter Vorlage einer Kopie Ihres Lieferscheins tauscht HSL jeden Datenträger, der die voranstehende Garantiebestimmung erfüllt und an HSL oder einen autorisierten HSL-Händler zurückgesandt wird, gegen ein Ersatzexemplar aus;

2. sofern HSL oder der Händler nicht in der Lage ist, Ersatzdatenträger zu liefern, die frei von Material- oder Herstellungsfehlern sind, können Sie diesen Vertrag durch Rücksenden des Programms beenden; in diesem Fall erhalten Sie Ihr Geld zurück.

In keinem Fall haftet HSL oder irgendjemand, der mit der Erstellung, Herstellung oder dem Vetrieb des Programms befaßt war, Ihnen gegenüber für irgendwelche Schäden, einschließlich für entgangenen Gewinn, entstehende Vermögensschäden oder andere damit verbundene Schäden oder Folgeschäden, die durch den Einsatz oder durch die fehlende Verwertbarkeit des Programms entstanden sind, auch wenn HSL oder irgendein autorisierter HSL-Händler auf die Möglichkeit derartiger Schäden zuvor hingewiesen worden ist. Schließlich sind jegliche Ansprüche Dritter gegenüber HSL und deren autorisierten Händlern gleichermassen ausgeschlossen.

Allgemeines:

Sie sind nicht berechtigt, Unterlizenzen zu vergeben oder die Lizenz sowie das Programm außer entsprechend den Bedingungen dieser Vereinbahrung zu übertragen oder weiterzugegebn. Jeder anderweitige Versuch, Unterlizenzen zu vergeben oder die Rechte, Pflichten oder Obliegenheiten aus diesem Vertrag zu übertragen oder weiterzugeben, ist unwirksam.

Sie bestätigen, daß Sie diesen Vertrag gelesen und verstanden haben und die Bedingungen als für Sie gültig anerkennen. Sie erkennen weiterhin an, daß der voranstehende Vertrag die einzige und vollständige Vereinbahrung der beiderseitigen Rechte und Pflichten zwischen uns ist und jedes Vertragsangebot oder jeden früheren Vertrag, sei er mündlich oder schriftlich, sowie jede andere Absprache zwischen uns, die den Gegenstand des Vertrages betraf, ersetzt.

### <span id="page-18-0"></span>**1.15 1.Installation der Software**

Kickstart 2.0 und höher Kickstart 1.2 und 1.3 Demo-Version Dekoder testen Systembedingungen

### <span id="page-19-0"></span>**1.16 1.Installation der Software**

Kickstart 2.0 und höher:

Ab Kickstart 2.0 muß nur das Install-Piktogramm angeklickt werden. VideoTXT benutzt den standandmäßigen Amiga-Installer. Dessen Bedienung ist kinderleicht, folgen Sie einfach den Fragen des Programms. Danach befindet sich die Dekodersoftware betriebsbereit auf ihrer Festplatte.

### <span id="page-19-1"></span>**1.17 1.Installation der Software**

Kickstart 1.2 und 1.3:

Unter Kickstart 1.2/1.3 muß ein CLI-Fenster geöffnet und folgende Zeile eingegeben werden:

Execute VideoTXT:Install <Zielverzeichnis>

### <span id="page-19-2"></span>**1.18 1.Installation der Software**

Demo-Version:

VideoTXT-DEMO ist ein Programm, daß einen Teil der Funktionen der Vollversion besitzt. Da es nicht möglich ist eine 'Demo-Dekoder-Hardware' beizulegen, sind auf der Diskette 'VideoTXT' eine Anzahl von Videotext-Seiten beigefügt, die die Demo-Software so verwaltet, als ob sie von der Hardware empfangen würden. Aus diesem Grund sollte die Diskette in einem Laufwerk des Rechners verbleiben, solange VideoTXT-Demo läuft. Ist eine Funktion nicht verfügbar, erscheint ein Info-Dialog, der kurz erklärt, was man an dieser Stelle bei der Vollversion zu erwarten hat. Vor dem Start von VideoTXT-Demo muß das IN Piktogramm durch Doppelklick aktiviert werden, um einige Vorbereitungen zu treffen. Nach dem Verlassen von VideoTXT-Demo muß das OUT Piktogramm aktiviert werden, um das System wieder in den Ursprungszustand zu versetzen.

### <span id="page-19-3"></span>**1.19 1.Installation der Software**

<span id="page-19-4"></span>Dekoder testen:

Das Programm Decoder\_Test überprüft, ob die angeschlossene Hardware mit VideoTXT und VTXT funktioniert. Anfragen, ob die Software (auch ohne Hardware erhältlich) mit anderen Dekodern nutzbar ist, lassen sich so einfach beantworten.

Haben Sie z.B. einen selbstgebastelten Videotext-Dekoder, aber keine (Ihren Ansprüchen genügende) Software? - Dann starten Sie einfach Decoder\_Test bzw. Decoder\_Test\_»c't«(Für den Joystickport existiert bisher nur unsere eigene Implementation des  $I<sup>2</sup>C$ -Busses!).

Nun können folgende Meldungen erscheinen (siehe auch Kapitel [FEHLERSUCHE](#page-32-2) ):

1.'Serielles Device bereits belegt'/'Gameport bereits belegt'

beenden Sie das andere Programm und starten dann Decoder\_Test neu.

2.'Hardwarefehler'

Dekoder ist nicht eingeschaltet.

Dekoder ist nicht richtig angeschlossen.

Hardware funktioniert nicht mit Software.

3.'Kein V-Signal'

Hardware ist von Software ansprechbar, es liegt aber kein Videosignal an.

4.'Kein VT-Signal'

Hardware ist von Software ansprechbar, es liegt ein Videosignal an, es wird aber kein Videotext-Signal gesendet.

5.'Alles OK'

Hardware ist von Software ansprechbar, es liegt ein Videosignal an und es wird ein Videotext-Signal gesendet.

Wenn Sie Punkt eins behoben haben (oder er nicht auftauchte), und Punkt zwei nicht aufgetreten ist, arbeitet die Software mit Ihrer Hardware zusammen. Sollten Sie nun das Softwarepaket VideoTXT bestellen wollen, muß angegeben werden, mit welchem Programm ( Decoder\_Test oder Decoder\_Test\_»c't«) Ihre Hardware ansprechbar ist. Sie erhalten dann die entsprechende Software für Ihren Dekoder.

Der Dekoder-Test gibt ausserdem noch eine Zahl aus (Testende bei: ×××××). Diese Zahl stellt einen guten Anfangswert für die [Prozessoranpassung](#page-27-2) dar. Üblicherweise liegt er zwischen 20 und 30. Je höher der Wert, desto schneller der Amiga.

### <span id="page-20-0"></span>**1.20 1.Installation der Software**

Systembedingungen:

VideoTXT ist lauffähig ab Betriebssystem-Version 1.2. VideoTXT kann bei einem geeigneten Workbensch-Bildschirm, mit der Breite/Höhe 640x264 und minimal 16 Farben (32 Farben bei Verwendung der MagicWB), in einem eigenen Fenster auf der Workbench laufen. Die einzige Einschränkung unter 1.2 (1.3) ist, daß es nicht ohne weiteres möglich ist (?) einen Workbench-Screen mit der Breite/Höhe 640x264 und minimal 16 Farben einzustellen, so daß im Grafik-Modus immer ein eigener Bildschirm geöffnet wird.

VideoTXT benötigt folgende Dateien:

LIBS:reqtools.library

FONTS:VideoTXT\_font.font

FONTS:VideoTXT\_font/10

FONTS:VideoTXT\_font/20

FONTS:VideoTXT\_font/40

FONTS:VideoTXTint\_font.font

FONTS:VideoTXTint\_font/10

FONTS:VideoTXTint\_font/20

FONTS:VideoTXTint\_font/40

Bei Weitergabe der VideoTXT-Demo Version auch das Verzeichnis 'VT Pages' mit den DEMO-Seiten kopieren !!!

### <span id="page-20-1"></span>**1.21 2.Beschreibung VideoTXT**

[Allgemeine Hinweise zur Bedienung](#page-21-3) [Menü-Leiste](#page-21-4) [Tastaturbelegung und Symbole](#page-25-1) [Anpassung an vorhandenen Speicher](#page-26-3) [ASCII-Modus](#page-26-4) [Grafik-Modus](#page-26-5) [MagicWB](#page-27-3) [Prozessoranpassung](#page-27-2)

### <span id="page-21-0"></span>**1.22 2.Beschreibung VideoTXT**

<span id="page-21-3"></span>Allgemeine Hinweise zur Bedienung:

Die folgenden Ausführungen erklären, wie VideoTXT über die AMIGA-typischen Bedienelemente, wie Menüs, Symbole, Menü-Tastaturabkürzungen und Tastatur bedient werden kann. Einige Möglichkeiten Seiten anzuwählen sind nicht auf Anhieb erkennbar, weshalb sie an dieser Stelle besonders hervorgehoben werden.

Ist TOP-Text aktiviert, können die farblich gekennzeichneten Felder in der Statuszeile unterhalb der Videotext-Seite (Grafik-Modus) mit der Maus durch einfaches Anklicken ausgewählt werden. Das entspricht der Benutzung der mit den Farben ROT, GRÜN, GELB und CYAN unterlegten Symbolen, deren Benutzung im folgenden Text erklärt wird.

Eine weitere Möglichkeit eine Seite auszuwählen besteht darin, die MITTLERE Ziffer einer dreistelligen Zahl innerhalb der Videotext-Seite anzuklicken. Wurde die Seiten-Nummer erkannt, ändert sich die Seitenanzeige im Bedienfeld entsprechend. Soll eine Nummer gewählt werden, die in doppelter Höhe dargestellt ist, so muß die OBERE Hälfte der mittleren Ziffer angeklickt werden.

Sie werden festellen, daß im Grafik-Modus (eigener Bildschirm) ab OS2.04 die Ziehleiste mit dem TIEFEN-Symbol zu sehen ist. Damit ist es möglich zwischen dem VideoTXT-Bildschirm und anderen Bildschirmen zu wechseln oder den Bildschirm herunter zu ziehen.· Ab OS2.0 gibt es eine komplette Ziehleiste. Sollte das VT-Fenster nicht auf den Bildschirm passen, wird dieser automatisch gerollt, wenn man mit der Maus an die Bildschirmgrenzen stößt. Ist der Bildschirm nur minimal kleiner als das Fenster, sollte man seine Overscanprefs editieren, da dieser Zustand auf Dauer störend sein kann. Die aktuelle Position des sichtbaren Bereichs des Bildschirm wird mit in den Voreinstellungen abgespeichert.

Ist die Schnittstelle bereits von einem anderen Programm belegt so, besteht die Möglichkeit das Programm trotzdem zu starten. Es kann dann zwar nicht die Hardware ansprechen, es können aber vorher gespeicherte Seiten genutzt werden. Sollte die Schnittstelle zwischenzeitlich wieder freigegeben worden sein und die Hardware nun doch benutzt werden, muß das Programm ikonifiziert und danach wieder aktiviert werden. Dadurch wird der Dekoder von VideoTXT erkannt und neu initialisiert.

### <span id="page-21-1"></span>**1.23 2.Beschreibung VideoTXT**

<span id="page-21-4"></span>Menü-Leiste:

Der Großteil der Funktionen kann auch über Tastaturabkürzungen aufgerufen werden (siehe Menü-Leiste).

[Projekt](#page-21-5)

[Modus](#page-22-2)

[Einstellungen](#page-22-3)

### <span id="page-21-2"></span>**1.24 2.Beschreibung VideoTXT**

<span id="page-21-5"></span>Projekt:

Version

Versionsnummer und Copyright anzeigen.

Laden

VT-Seite laden (auch Symbol).

Sichern

VT-Seite speichern (auch Symbol).

Drucken

Ausgabe im ASCII-Format (Drucken/Speichern) oder im Grafik- Format (Drucken). Zur Druckerausgabe werden die Werte der Preferences-Einstellung übernommen (auch Symbol).

Pause

Die Bedienungsoberfläche wird geschlossen, und ein PAUSE-Fenster auf der Workbench geöffnet. Eine genauere Erklärung folgt im weiteren Text (auch Symbol [zzz]).

Ende

Ende des Programms (auch Symbol oder SCHLIESS-SYMBOL).

### <span id="page-22-0"></span>**1.25 2.Beschreibung VideoTXT**

<span id="page-22-2"></span>Modus:

ASCII

ASCII Modus mit ASCII-Darstellung.

Grafik

Grafik Modus mit Farbe und Grafikzeichen (TV like).

### <span id="page-22-1"></span>**1.26 2.Beschreibung VideoTXT**

<span id="page-22-3"></span>Einstellungen:

Uhrzeit übernehmen

Mit dieser Funktion kann die aktuelle VT-Uhrzeit und das Datum (soweit im Format DD.MM.YY in der Kopfzeile dargestellt) übernommen werden. Dazu werden die Befehle Date und SetClock im C: Verzeichnis benötigt. Der Befehl SetClock ist nicht zwingend notwendig. Fehlt er, wird allerdings nur die Systemzeit und nicht die Echtzeituhr gesetzt (auch Symbol mit Dreiviertelkreis).

#### CACHE-Verzeichnis

Ändern des CACHE-Verzeichnisses. Hier kann festgelegt werden, wohin VideoTXT die bereits empfangenen Seiten ablegen soll. Wenn es von Interesse ist, die VT-Seiten auf Dauer zu speichern, so kann man ein Verzeichnis auf der Festplatte benutzen, um sich das Umkopieren aus dem voreingestellten Verzeichnis 'RAM:VT Pages' zu ersparen. Es kann allerdings nur auf ein vorhandenes Verzeichnis gewechselt werden. Wenn nötig muß man mit MAKEDIR (CLI-Befehl) ein entsprechendes Verzeichnis einrichten Dieser Verzeichniswechsel wird mit dem Menüpunkt Einstellung speichern dauerhaft festgelegt. Bei einem Neustart des Programms wird dieses Verzeichnis, sofern nicht schon existent, eingerichtet. Dabei sollte man beachten, daß alte Seiten durch neu Empfangene überschrieben werden. Außerdem kann VideoTXT keinen Senderwechsel erkennen, so daß vorher empfangene Seiten durch die des neuen Senders überschrieben werden. Möchte man Seiten von mehreren Sendern speichern, so sollte man für jeden Sender ein eigenes Verzeichnis anlegen und folgendermaßen vorgehen:

- 1. CACHE ausschalten
- 2. CACHE-Verzeichnis wechseln
- 3. Neuen Sender wählen
- 4. CACHE einschalten

ACHTUNG: Sollte der Rechner bei einem Schreibvorgang abstürzen, oder zurückgesetzt werden, kann das zu Fehlern in der Datenstrucktur der Festplatte oder Diskette führen. Deshalb wird empfohlen das Cache-Verzeichnis in die Ram-Disk oder resetfeste RAD zu legen, wobei in der RAD die Daten auch nach einem Reset erhalten bleiben. Gleiches gilt auch für die Protokolldatei der Seitenüberwachung.

#### Seitenüberwachung

Überwachung des Inhalts der angezeigten VT-Seite. Nach Aufruf dieser Funktion erscheint ein Dialog, der danach fragt, ob ein Protokoll dieser Überwachung auf den Drucker oder in eine Datei geschrieben werden soll. Will man kein Protokoll, sondern nur eine optische und/oder akustische Meldung, so sollte man BEEP wählen. Unter 1.3 oder älter wird bei Empfang einer aktualisierten Seite der Bildschirm in den Vordergrund gebracht, und der Bild- schirm blinkt auf. Unter 2.0 oder höher kann man im Prefs-Verzeichnis den Voreinsteller Sound finden. Damit kann man einstellen, ob bei einem 'DisplayBeep' der Bildschirm auflitzt und/oder ein Sound zu hören ist. Wir denken diese Lösung ermöglicht eine optimale Anpassung. Wurde DRUCKER oder FILE gewählt, so ist es in einer weiteren Abfrage möglich einen bestimmten Zeilenbereich anzugeben, der in das Protokoll aufgenommen werden soll (siehe Anwendungsbeispiel A). Ein nochmaliges Anwählen des Menüpunktes hebt die Überwachung auf. Der Sinn und Zweck des Aktualisierungs-Flags (Programm fragt ob MIT oder OHNE) wird in Beispiel C) und bei der Beschreibung des Menüpunktes Überwachungstoleranz erklärt.

A) Überwachung der 'Letzten Meldung' des ARD/ZDF-Videotextes. Es ist empfehlenswert, den CACHE auszuschalten, damit das RAM nicht mit VT-Seiten vollgeschrieben wird, die im Hintergrund weitergesucht werden. Der CACHE kann aber auch aktiviert bleiben, dann werden allerdings die Nachfolgeseiten gesucht und abgespeichert. Nun gibt man die Seite 111 ein und wartet bis diese erscheint. Danach wird der Menüpunkt Seitenüberwachung angewählt. Es erscheint ein Dialog, der nach der Ausgabeart fragt (siehe oben). Wurde nicht Abbruch oder Beep gewählt, erscheint (nach der Frage ob mit oder ohne A-Flag) ein weiterer Dialog, der es ermöglicht, einen bestimmten Zeilenbereich zu protokollieren. Bei negativer Beantwortung werden immer die vollständigen Seiten protokolliert. Dieses Verhalten kann aber z.B. bei der 'Letzten Meldung' unerwünscht sein, da diese Seite eine große Anzahl von Leerzeilen enthält (Papierverschwendung bei Druckerausgabe). Bei positiver Beantwortung des Dialogs kann ein Zeilenbereich VON [1..23] BIS [1..23] angegeben werden. Im Falle der 'Letzten Meldung' [20..22]. Die Kopfzeile [0] mit Uhrzeit und Datum wird immer mit ausgegeben.

B) Man sucht eine bestimmte Unterseite, möchte die Wartezeit aber nutzen, sich mit einem anderen Programm zu beschäftigen. Dazu wählt man die gewünschte (Unter)Seite, aktiviert die Seitenüberwachung und beantwortet den folgenden Dialog mit BEEP. Nun schaltet man den Bildschirm, bzw. das Fenster mit dem Bildschirm/Fenster-TIEFEN-Symbol in den Hintergrund und nutzt den Rechner anderweitig. Empfängt der Dekoder die gewünschte Seite, so blitzt der Bildschirm kurz auf und die gewünschte Videotext-Seite wird in den Vordergrund gebracht.

C) Ist die Frage nach dem Aktualisierungs-Flag bei Aktivierung der Seitenüberwachung verneint worden, wird eine Seitenveränderungen, die größer als der Wert Überwachungstoleranz ist, als neue Seite interpretiert. Somit ist es möglich ALLE Seiten, die während des Programmablaufes auf dem Bildschirm erscheinen, in EINER ASCII-Datei zu protokollieren. Das bezieht sich auch auf die Seiten, die sich das Programm aus dem CACHE holt, die kein Aktualisierungs-Flag besitzen. Sollte ein Sender keine korrekten A-Flags senden, sollte man ohne dieses protokollieren, wobei auf einen geeigneten Wert für die Überwachungstoleranz zu achten ist. Wurde die Seitenüberwachung OHNE A-Flag und MIT Protokoll gewählt, entfällt die optisch/akustische Meldung bei einer neuen Seite, da es bei einem Sitzungsprotokoll sehr störend wäre.

Die Protokoll-Datei kann erst benutzt werden, wenn das Programm verlassen, oder die Seitenüberwachung ausgeschaltet worden ist. Erfolgt ein Absturz oder ein NEUSTART WÄHREND des Protokollierens wird die Datei NICHT geschlossen, und daher unbrauchbar. Also: Was man Schwarz auf Weiß besitzt (Drucker), ...!

#### Seitensuche stoppen

Dadurch wird es möglich, daß das Programm keine Seiten mehr vom Dekoder empfängt. Der Vorteil liegt darin, daß man weiter in den bereits empfangenen Seiten blättern kann, auch wenn man einen anderen Sender (mit anderem Videotext) gewählt hat.

#### Farbeinstellung

NUR MIT EIGENEM Bildschirm: Nach Anwahl dieses Menüpunktes erscheint ein Farb-Dialog, in dem alle sechzehn Farben des Bildschirms eingestellt werden können. Die ersten vier und die letzten vier Farbenwerte der Palette sind zur Einstellung des Hintergrundes und des Bedienungsfeldes am rechten Rand. Die Restlichen bestimmen die Farbgebung der Videotext-Darstellung. Bei Einstellung speichern werden alle Farbwerte gespeichert. Läuft der Grafikmodus auf der Workbench, wird es kompliziert. Die Workbench reserviert sich immer die ersten und die letzten vier Farben. Im Voreinstellerprogramm Palette können auch nur diese 8 Farben verändert werden. Für die anderen Farben, müssen Sie also ein geeignetes PD-Programm verwenden, daß ALLE Farben eines Bildschirms ändern kann. Dabei dürfen Sie dann allerdings NIEMALS die Farben der Workbench verändern! Dieses seltsame Verhalten der Farbzuteilung ist mit ein Grund, warum bei Verwendung der [MagicWB](#page-27-3) VideoTXT nur auf einem 32 Farben-WorkBench-Bildschirm betrieben werden kann. Bei 16 Farben blieben nur noch 4 anstatt der benötigten 8 Farben für VideoTXT über. Nun stellt sich die Frage, wozu eine Farbänderung der VT-Darstellung nützlich sein kann. Da dieses Programm im Grafik-Modus einen Grafikausdruck ermöglicht, kann es von Vorteil sein, ungünstige Farbkombinationen vorher zu manipulieren ( schwarzer Hintergrund / weiße Schrift -> Umkehrung schont das Farbband).

#### Abfrageverzögerung

Hier kann man festlegen, wieviel Rechenzeit das Programm vom Betriebssystem zugeteilt bekommt. Sollte ein Programm parallel zu VideoTXT laufen und auffällig langsam arbeiten, kann dieser Zustand mit einer Abfrageverzögerung von VideoTXT behoben werden. Ein geeigneter Wert muß von Fall zu Fall durch Experimentieren gefunden werden (Bereich von 0..10 50stel Sekunden). Bei einem Wert von 5 (1/10 Sekunde Verzögerung) zeigt z.B. ein CPU-Monitor keine außergewöhnliche Prozessorbelastung. Der oben genannte Wert 5, für die Abfrageverzögerung hat sich bewährt und sollte nur in speziellen Fällen anders eingestellt werden. Die Abfrageverzögerung macht sich im Programm lediglich durch eine etwas langsamere Darstellung des Seitendurchlaufs in der Kopfzeile bemerkbar. Der Programmablauf selbst, wird dadurch nicht verlangsamt. Der Wert wird bei Einstellung speichern gesichert.

#### Überwachungstoleranz

Es kommt vor, daß bei der Seitenüberwachung, trotz gleichem Inhalt zur vorhergehenden Seite, eine Seite mit einem neuen Aktualisierungs-Flag gesendet wird. Das passiert häufig beim Wechsel der 'Letzten Meldung' bei ARD/ZDF. Bei Ausgabe eines Protokolls ist es aber ärgerlich, jeweils zwei gleiche Meldungen hintereinander zu erhalten. Wenn man nun die Überwachungstoleranz auf (z.B.) 10 setzt, erfolgt die Ausgabe erst, wenn das A-Flag gesetzt und sich 10 Zeichen des Seiteninhaltes geändert haben. Der Wert von 10 Zeichen ist bestens geeignet für den Fall der 'Letzten Meldung'. Bei Sportergebnissen kann z.B. eine Änderung von nur zwei Zeichen auftreten (durch Änderung der Ergebnisse). In diesem Fall ist ein wesentlich kleinere Wert für die Überwachungstoleranz sinnvoll. Es ist also von Fall zu Fall zu entscheiden, welcher Wert angebracht ist. Sollte man bei Aktivierung der Seitenüberwachung die Benutzung des Aktualisierungs-Flags verneint haben, so richtet sich die Kontrolle nur nach dem in diesem Menüpunkt angegebenen Wert. Auch dieser Wert wird durch Einstellung speichern gesichert.

#### Prozessoranpassung

Die Übertragungsgeschwindigkeit von/zur Hardware ist abhängig vom benutzten Amiga-Modell (Joystick-Version) und von der Prozessorgeschwindigkeit(serielle Version; der VT-Chip 'spielt' nur bis zu einer bestimmten Taktrate mit, wodurch es bei schnellen Rechnern (z.B 68040 mit 33 Mhz) zu einer 'Hardwarefehler'-Meldung kommen kann!).

Aus diesem Grund ist es möglich, die 'Taktrate' zu verzögern.

Sollte VideoTXT bei einem schnellen Rechner (schneller als 68040/33Mhz!!!) einen Hardwarefehler melden, so kann man mit <SHIFT>H (nach Anklicken von Weiter) einen Dialog aufrufen, bei dem die Verzögerung zwischen 0 und 10000 eingegeben werden kann.

Nun stellt sich die Frage, welchen Wert man eintragen soll. Man kann an dieser Stelle selber experimentieren, indem man den Wert jeweils um 100 erhöht und dann testet, ob es funktioniert, nach dem Motto:'Wann funktioniert es noch und wann ist es zudem am schnellsten.'. (Werksseitig ist der Dekoder auf den Wert von 40 eingestellt, dies entspricht einem A4000/040 mit 25MHz. Und funktioniert sowhl für den seriellen als auch für den Joystick-Typ des Dekoders.)

Ein anderer Weg ist einfacher. Man verläßt VideoTXT und startet Decoder\_Test (je nach Decoder-Version, siehe Kapitel [DEKODER TESTEN](#page-19-4) ). Dieses Programm macht genau das oben Beschriebene (Erhöhung des Wertes bis kein Hardwarefehler mehr auftaucht).

Nach der Anpassung wird der Verzögerungswert angezeigt, der dann in VideoTXT (wie oben beschrieben) eingegeben werden kann. Damit man diesen Wert nicht jedesmal neu angeben muß, sollte danach Einstellung speichern angewählt und damit der Wert gesichert werden.

Es hat sich gezeigt, daß ganz besonders der Wert der @{ "Prozessoranpassung " link videotxt\_proz} bei der Joystick-Version stark Amiga-Modell abhängig ist. Dies beruht auf der Tatsache, daß es soviele verschiednen Arten von Zusatzkarten gibt, die unterschiedlich stark das Verhalten des Amiga beeinflussen (Der Amiga A1200 ist hier am kritischten!). Im Falle eines Joystick-Dekoders wird also die Anpassungsprozedur sicher anzuwenden sein. Bitte experimentieren Sie hier bevor Sie uns wegen eines 'defekten' Dekoders alamieren.

SOLLTE DAS PROGRAMM NACH DEM LADEN SEINE TÄTIGKEIT NICHT AUFNEHMEN, SIND VORHERGEHENDE BEDINGUNGEN ZU üBERPRüFEN !!!

#### Einstellung speichern

Es werden die gesamten Einstellungen von VideoTXT, in dem File S:VideoTXT.prefs gespeichert. Bei erneutem Aufruf des Programms wird diese Datei eingelesen, und die Werte entsprechend gesetzt. Existiert die Datei VideoTXT.prefs, so versucht das Programm in dem Zustand zu starten, der vorlag als die Einstellungen gespeichert wurden. Das heißt, wenn sie sich beim Abspeichern der Einstellungen im Grafik-Modus befunden haben, wird das Programm direkt, ohne Nachfrage, in diesem Modus starten. Das hat den Vorteil, daß man nicht bei jedem Programmstart durch einen Dialog vor die Frage gestellt wird, welchen Modus/Bildschirm man benutzen will. Bei einem Wechsel zwischen ASCII- und Grafik-Modus, bzw. bei Reaktivierung aus dem Pause-Zustand, erscheint ein Auswahl-Dialog (wenn die Workbench genügend Farben (16) vorweisen kann, und groß genug ist), der es ermöglicht zwischen Workbench-Bildschirm und eigenem Bildschirm zu wählen. Zu beachten ist, daß automatisch ein eigener Bildschirm geöffnet wird, wenn die Workbench nicht groß genug ist, oder zu wenig Farben besitzt. Sollte das Pref`s-File nicht existieren, so erscheint beim Start ein Versions-Dialog, und danach ein Dialog mit der Frage nach der gewünschten Betriebsart Grafik oder ASCII. Wählen Sie den Grafik-Modus, sö kann danach der gewünschte Bildschirm-Modus (SCR-MODE) ausgewählt werden. Die Schalter SCR×1 und SCR×2 bestimmen, ob VideoTXT in der vertikalen Auflösung ca. 256 oder

512 Punkte (abhängig vom gewählten Zeichensatz!)benötigt. Ist der gewählte Bildschirm-Modus kleiner, so wird gescrollt, ist er größer, so belegt VideoTXT nur einen Teil des sichtbaren Bildschirms. Sollte sich ein altes Pref's-File im S: Verzeichnis befinden, ist dieses zu löschen, und die neuen Einstellungen nach dem Start zu speichern. VideoTXT erkennt das alte Pref's-File und weist ggf. darauf hin.

## <span id="page-25-0"></span>**1.27 2.Beschreibung VideoTXT**

<span id="page-25-1"></span>Tastaturbelegung und Symbole:

Taste <RETURN>

Zurückspringen auf die vorhergehende Seite.

Taste '\*' und Taste '-'

Direkteingabe der Seitennummern (Doppelbelegung für A1000 User)(Tastatur/[S]-Symbol)

Taste: '.'

Direkteingabe Unterseite

Nach Drücken von RETURN werden auch NICHT vierstellige Zahlenwerte übernommen. Die Kombination '.'+'1'+'RETURN' führt dazu, daß nach der Unterseite 0001 gesucht wird. (Tastatur/[U]-Symbol)

Taste <SPACE>

Versteckte Zeichen sichtbar machen (Tastatur/Symbol mit ?)

Taste '7' '8' '9'

Seitennummer um hundert, zehn oder eins erhöhen (bei TOP-TEXT nächst mögliche Seite) (Tastatur/Symbol)

Taste '1' '2' '3'

Seitennummer um hundert, zehn oder eins erniedrigen (bei TOP-TEXT direkt vorhergehende Seite) (Tastatur/Symbol)

Taste '5'

Seite 100 anfordern (Tastatur/Symbol)

Taste '4'

Unterseite erniedrigen (Tastatur/Symbol)

Taste '6'

Unterseite erhöhen (Tastatur/Symbol)

#### CACHE EIN/AUS

EIN/AUS-schalten der Suche nach Folgeseiten und deren Abspeicherung in der RAM-Disk. Der Status des Cache wird beim Abspeichern der Einstellungen mitgesichert. (Symbol/Tastatur [c])

#### CACHE CLR

Löschen der in der RAM-Disk gespeicherten CACHE-Seiten, z. B. bei Speichermangel, oder Wechsel des Fernseh-programms (störende Seiten aus dem vorhergehenden TV-Programm erscheinen bei Ahnwahl von Seiten). Diese Möglichkeit besteht auch optional beim Verlassen des Programms, so daß es nicht notwendig ist vorher CACHE CLR anzuwählen, wenn die CACHE-Seiten gelöscht werden sollen. (Symbol/Tastatur[d])

#### Pause

Befindet sich über dem ENDE Symbol. Es bewirkt, daß sich die Benutzeroberfläche von VideoTXT schließt und sich in der linken, oberen Ecke ein Fenster öffnet. In diesem Zustand verhält sich das Programm völlig passiv. Das bedeutet, daß keine Prozessorzeit (WaitPort) verbraucht wird und alle Resourcen ( Schnittstelle) freigegeben sind. Um das Programm zu aktivieren muß nur auf den Fensterbalken geklickt, und danach die rechte Maus-Taste gedrückt werden. Nach einem kurzen Moment erscheint dann die Benutzeroberfläche von VideoTXT. Sollte während des PAUSE-Zustandes ein anderes Programm die serielle Schnittstelle belegt haben, so wird dieses gemeldet. Nun hat man die Möglichkeit das Programm zu beenden, in den Pause-Zustand zurückzukehren, oder VideoTXT dennoch zu aktivieren, um vorher gesammelte Seite zu nutzen (die Hardware kann dabei natürlich nicht angesprochen werden). Bei einem Abbruch können die im CACHE-Verzeichnis gesammelten Seiten gelöscht oder erhalten werden (Dialog). (Symbol/Menüleiste+Tastaurabkürzung)

#### TOP-TEXT

Wird das TOP-Symbol angeklickt, oder die Taste `t` gedrückt wenn TOP-TEXT ausgeschaltet ist, beginnt VideoTXT den aktuellen Sender auf TOP-TEXT zu untersuchen (wird in der Statuszeile unter der Videotextseite angezeigt). Bietet der gewählte Sender TOP-TEXT, erscheint nach kurzer Zeit eine Zeile, bestehend aus vier verschiedenfarbigen Feldern, wobei in dem gelben Feld die nächste Gruppen-, bzw. in dem cyan-farbigen Feld die nächste Blockseite angezeigt wird. War TOP-TEXT vorher aktiv, wird TOP-TEXT ausgeschaltet. Wurden nach einer bestimmten Zeit keine TOP-TEXT Infor- mationen gefunden, wird die Suche abgebrochen. Ist TOP-TEXT aktiv, kann die Übersicht (TABLE OF PAGES) entweder mit der Taste 'i' oder dem INDEX-Symbol (Fenster mit Linien) aufgerufen werden. Eine Auswahl erfolgt durch doppeltes anklicken mit der Maus, oder durch Benutzung der Pfeiltasten und Return. Ist TOP-TEXT inaktiv, wird bei Betätigung des INDEX-Symbols oder bei drücken der Taste `i` die Seite 100 gesucht. Wird bei aktiviertem TOP-TEXT eine Seite angefordert, die nicht im Zyklus ist, erscheint eine entsprechende Meldung und es wird weiter nach der aktuellen Seite gesucht. TOP-TEXT sollte bei jedem Senderwechsel neu aufgerufen werden, da die alten im Speicher befindlichen Informationen für den neuen Sender nicht mehr gelten und die TOP-TEXT Informationen dadurch gelöscht werden. Außerdem ist bei eingeschalteten TOP-TEXT die Seitensuche im Hintergrund effektiver, da nur Seiten gesucht werden, die auch wirklich vorhanden sind.

#### Farb-Symbole

Die mit den Farben ROT, GRÜN, GELB, CYAN gekennzeichneten Symbole (nur im Grafik-Modus) erlauben es, wie bei einem gewöhnlichen Fernseher, die in der TOP-TEXT Zeile angegebenen VideoText-Seiten anzuwählen. Hierbei handelt es sich um die nächst kleinere (vorhandene) Seite (ROT), die nächst höhere (vorhandene) Seite (GRÜN) und die folgende Gruppen- (GELB) bzw. Block- (CYAN) Seite. (Auch Tastatur: Q->ROT / W->GRÜN / E->GELB / R->CYAN) Es können aber auch die farbigen Abschnitte der TOP-TEXT Zeile mit der Maus angeklickt werden.

### <span id="page-26-0"></span>**1.28 2.Beschreibung VideoTXT**

#### <span id="page-26-3"></span>Anpassung an vorhandenen Speicher:

Ist genug Speicher (überwiegend CHIP-MEM) vorhanden, sind Features (im Grafik-Modus), wie schlagartiges Erscheinen der Seiten und Blinken möglich. Ist weniger Speicher vorhanden, kann es dazu führen, daß das Blinken nicht mehr unterstützt wird. Noch weniger Speicher hat zur Folge, daß die VT-Seiten nicht mehr im Hintergrund aufgebaut werden können, und man sich mit dem zeilenweisen (sichtbaren) Aufbau der Seiten zufrieden geben muß. Sollte im Laufe einer Sitzung der Dialog RAM-Disk FULL erscheinen, sind zu viele VT-Seiten im CACHE-Verzeichnis RAM:VT Pages. Dieser Zustand kann durch CACHE CLR behoben werden. Sollte man allerdings die CACHE-Seite noch benötigen, ist es sinnvoll, vor CACHE CLR das VT Pages Verzeichnis auf einen Datenträger, wie Harddisk oder Diskette, zu sichern. Lassen sich Fenster nicht mehr verschieben, oder in der Größe verändern, so besteht ein akuter CHIPMEM-Mangel. In diesem Fall sollte das Pause-Symbol (siehe oben) betätigt werden. Durch erneutes Aktivieren hat VideoTXT die Möglichkeit, sich an die neuen Speicherverhältnisse anzupassen.

### <span id="page-26-1"></span>**1.29 2.Beschreibung VideoTXT**

#### <span id="page-26-4"></span>ASCII-Modus:

Benötigt wird ein Workbench-Bildschirm mit einer minimalen Breite/Höhe von 640x245, bei minimal vier Farben. Sollte ein Zeichensatz benutzt werden, der höher als 8 Pixel ist, errechnet sich die erforderliche Höhe des Bildschirms aus:

SCREENHÖHE = 245 + FONTHÖHE - 8

### <span id="page-26-2"></span>**1.30 2.Beschreibung VideoTXT**

#### <span id="page-26-5"></span>Grafik-Modus:

Soll VideoTXT im Grafik-Modus auf der Workbench genutzt werden, wird ein Workbench-Bildschirm mit einer minimalen Breite/Höhe von 640x264, bei minimal 16 Farben benötigt (Einstellung sollte unter OS 2.0 oder höher kein Problem darstellen

<Prefs/ScreenMode>). Dadurch kann VideoTXT auch mit Grafikkarten genutzt werden, die nur eine Darstellung über eine Workbench-Emulation erlauben (wurde auf einer Picasso II und einer Piccolo getestet). Wird auf der Workbench ein Zeichensatz benutzt, der höher als 8 Pixel ist, so errechnet sich die erforderliche Höhe des Bildschirms aus:

SCREENHÖHE = 259 + FONTHÖHE

SCREENHÖHE = 514 + FONTHÖHE

Sind diese Bedingungen erfüllt, wird das von VideoTXT erkannt. In diesem Fall erscheint ein Dialog, der die Wahl zwischen Workbench und eigenem Bildschirm erlaubt. Ansonsten wird direkt auf einem eigenen Bildschirm gestartet.

### <span id="page-27-0"></span>**1.31 2.Beschreibung VideoTXT**

#### <span id="page-27-3"></span>MagicWB:

Die Workbench reserviert sich den Zugriff auf die ersten vier (0 .. 3) und die letzten vier (n-3 .. n) Farben. Ist die MagicWB installiert, so werden die 8farbigen Symbole allerdings nur dann korrekt dargestellt, wenn auch die zweiten vier Farben (4 .. 7) geschützt werden. Auf einem Workbench-Bildschirm mit 16 Fraben bleiben deshalb nur vier Farben (8 .. 11) für VideoTXT frei - das ist zuwenig. Deshalb laufen MagicWB und VideoTXT nur auf einem Bildschim mit minimal 32 Farben zusammen. Dies wird aber nur von AGA-Amigas (A1200, A4000,  $CD^{32}$ ) oder von Grafik-Karten unterstützt.

### <span id="page-27-1"></span>**1.32 2.Beschreibung VideoTXT**

#### <span id="page-27-2"></span>Prozessoranpassung:

Die Übertragungsgeschwindigkeit von/zur Hardware ist abhängig vom benutzten Amiga-Modell (Joystick-Version) und von der Prozessorgeschwindigkeit(serielle Version; der VT-Chip 'spielt' nur bis zu einer bestimmten Taktrate mit, wodurch es bei schnellen Rechnern (z.B 68040 mit 33 Mhz) zu einer 'Hardwarefehler'-Meldung kommen kann!).

Aus diesem Grund ist es möglich, die 'Taktrate' zu verzögern.

Sollte VideoTXT bei einem schnellen Rechner (schneller als 68040/33Mhz!!!) einen Hardwarefehler melden, so kann man mit <SHIFT>H (nach Anklicken von Weiter) einen Dialog aufrufen, bei dem die Verzögerung zwischen 0 und 10000 eingegeben werden kann.

Nun stellt sich die Frage, welchen Wert man eintragen soll. Man kann an dieser Stelle selber experimentieren, indem man den Wert jeweils um 100 erhöht und dann testet, ob es funktioniert, nach dem Motto:'Wann funktioniert es noch und wann ist es zudem am schnellsten.'. (Werksseitig ist der Dekoder auf den Wert von 40 eingestellt, dies entspricht einem A4000/040 mit 25MHz. Und funktioniert sowhl für den seriellen als auch für den Joystick-Typ des Dekoders.)

Ein anderer Weg ist einfacher. Man verläßt VideoTXT und startet Decoder\_Test (je nach Decoder-Version, siehe Kapitel [DEKODER TESTEN](#page-19-4) ). Dieses Programm macht genau das oben Beschriebene (Erhöhung des Wertes bis kein Hardwarefehler mehr auftaucht).

Nach der Anpassung wird der Verzögerungswert angezeigt, der dann in VideoTXT (wie oben beschrieben) eingegeben werden kann. Damit man diesen Wert nicht jedesmal neu angeben muß, sollte danach Einstellung speichern angewählt und damit der Wert gesichert werden.

Es hat sich gezeigt, daß ganz besonders der Wert der @{ "Prozessoranpassung " link videotxt\_proz} bei der Joystick-Version stark Amiga-Modell abhängig ist. Dies beruht auf der Tatsache, daß es soviele verschiednen Arten von Zusatzkarten gibt, die unterschiedlich stark das Verhalten des Amiga beeinflussen (Der Amiga A1200 ist hier am kritischten!). Im Falle eines Joystick-Dekoders wird also die Anpassungsprozedur sicher anzuwenden sein. Bitte experimentieren Sie hier bevor Sie uns wegen eines 'defekten' Dekoders alamieren.

SOLLTE DAS PROGRAMM NACH DEM LADEN SEINE TÄTIGKEIT NICHT AUFNEHMEN, SIND VORHERGEHENDE BEDINGUNGEN ZU üBERPRüFEN !!!

### <span id="page-28-0"></span>**1.33 3.Beschreibung VTXT**

Allgemein

Beschreibung VTXT\_PREFS

Anwendung mit einer Zeitschaltuhr Menü-Leiste Anmerkungen zu den Zeitlimits Anmerkungen zu VTXT

### <span id="page-28-1"></span>**1.34 3.Beschreibung VTXT**

Allgemein:

VTXT und VTXT\_Prefs sind Teilprogramme des Softwarepaketes VideoTXT, und sind nur in Verbindung mit diesem erhältlich. Im Gegensatz zu VideoTXT, das für die interaktive Benutzung von Videotext (siehe TV) gedacht ist, dient VTXT dazu, selbstständig nach Seiten zu suchen, die in einer Liste (mit Hilfe von VTXT\_Prefs) vorgegeben werden. VTXT entstand aus dem Wunsch, regelmäßig Videotext-Informationen über einen längeren Zeitraum zu sammeln, ohne daß dafür der Eingriff des Benutzers notwendig wird (z.B. tägliche Wetterdaten mit Hilfe einer Zeitschaltuhr). An dieser Stelle sei gesagt, daß für eventuell auftretende Schäden durch Ein/Ausschalten des Rechners mit Hilfe einer Zeitschaltuhr, keine Haftung übernommen werden kann. Empfohlen wird eine Steckdosenleiste, die die Komponenten einer Computer-Anlage nacheinander einschaltet, und somit die möglichen Spannungsspitzen reduziert.

### <span id="page-28-2"></span>**1.35 3.Beschreibung VTXT**

Beschreibung von VTXT\_Prefs:

Mit diesem Programm generiert man eine Liste, die von VTXT abgearbeitet wird. Im Folgenden werden die Funktionen in der Reihenfolge erklärt, wie sie sich auch bei der Erstellung einer Prefs-Datei für VTXT ergibt. Nach dem Starten von VTXT\_Prefs (Workbench/CLI) sucht VTXT\_Prefs nach der VTXT.Prefs Datei im s: Verzeichnis. Sollte diese nicht existieren, wird in der Grundeinstellung gestartet. In der Mitte des Fensters sieht man nun entweder eine zuvor eingegebene Liste, oder einen leeren Eintrag. In beiden Fällen kann nun mit dem Editieren begonnen werden. Der aktuelle Eintrag ist umrandet. Ein Eintrag besteht aus Seiten-Nr., Unterseiten-Nr., Flags und der max. Suchzeit in Sekunden.

·Seite eingeben:

Durch drücken von '\*' bzw. '-', oder anklicken des S Symbols gelangt man zur Seiteneingabe. Nun kann die gewünschte Seite eingegeben werden, die zwischen100 und 899 liegen muß.

·Unterseite eingeben:

Durch drücken von '.', oder anklicken des U Symbols gelangt man zur Unterseiteneingabe Nun kann die gewünschte Unterseite eingegeben werden. Gibt man hier Null (Anzeige spring auf '----') ein, so sucht VTXT später die nächstbeste Seite aus einer Reihe von Unterseiten. Besitzt eine Seite keine Unterseiten sollte man so verfahren. Besitzt die Seite Unterseiten, sollte man die gewünschte Unterseite explizit angeben. Dazu ist eine genaue Untersuchung des Aufbaus der Videotextseiten mit VideoTXT erforderlich. Man muß übrigens nicht immer vier Ziffern eingeben, da bei einem Abschluß mit Return diese ergänzt werden.

·Angabe der Flags:

VTXT ermöglicht es die empfangene Seite auf vier verschiedene Arten zu verarbeiten:

A-Flag: Die Seite wird als ASCII-Datei gespeichert. Der Dateiname wird aus dem Kürzel 'A\_' und Teilen der Statuszeile zusammengesetzt (Seitennummer, Datum, Uhrzeit). Dadurch wird weitgehend ausgeschlossen, das bei erneutem Aufruf von VTXT Seiten überschrieben werden.

V-Flag: Die Seite wird als Videotext-Datei gespeichert, die später mit der 'Laden' Funktion von VideoTXT betrachtet werden kann. Mit dieser Seite kann man später, unter zu Hilfenahme von VideoTXT, alle anderen Dateitypen generieren. Deshalb dient dieses Flag als Grundeinstellung. Der Dateiname wird aus dem Kürzel 'V\_' und Teilen der Statuszeile zusammengesetzt (Seitennummer, Datum, Uhrzeit). Dadurch wird weitgehend ausgeschlossen, das bei erneutem Aufruf von VTXT Seiten überschrieben werden.

P-Flag : Die Seiten mit diesem Flag werden in eine Protokolldatei (ASCII) geschrieben. Bei erneutem Aufruf von VTXT wird die Protokolldatei nicht überschrieben, sondern die neuen Seiten werden an das bestehende angefügt.

D-Flag : Die Seite wird im ASCII-Format auf den Drucker ausgegeben (PRT:).

Setzen bzw. löschen kann man die Flags mit den entsprechenden Tasten und Symbolen ('A', 'V', 'P', 'D'). Neue Einträge übernehmen die Einstellung des vorhergehenden. Die Flags schließen sich nicht gegenseitig aus. Wird eine Seite empfangen, wird sie in allen angewählten Arten ausgegeben.

·Angabe der max. Suchdauer: Nach Anwahl des Menüpunktes 'Suchzeit einer Seite' (Tastaturabkürzung 'Amiga z'), oder anklicken des Symbols 'Zeit S' kann angegeben werden, wie lange nach einer Seite max. gesucht werden soll. Auch diese Eingabe kann mit Return vorzeitig abgeschlossen werden Der hier angegebene Wert entspricht der Zeit in Sekunden.

Der erste Eintrag ist damit abgeschlossen. Weitere Einträge können mit Return generiert werden, soweit man sich nicht im Eingabemodus befindet. Soll ein Eintrag gelöscht werden, drückt man 'l', oder klickt das Symbol 'Löschen' an, wenn der zu löschende Eintrag sich an der aktuellen Position befindet. Die Liste kann max. tausend Einträge aufnehmen, was vollkommen ausreichend sein sollte. Durch die Liste kann man sich mit den Pfeilsymbolen, dem Scrollbalken, den Cursortasten Rauf/Runter (ab OS 2.0) und den Zifferntasten 8 (Rauf) bzw. 2 (Runter) bewegen.

### <span id="page-29-0"></span>**1.36 3.Beschreibung VTXT**

Anwendungen mit einer Zeitschaltuhr:

Da VTXT mit einer Zeitschaltuhr eine sinnvolle Anwendung darstellt, andererseits Datenstrukturen auf Datenträgern (Diskette/Harddisk) beim Abschalten während eines Schreibvorganges zerstört werden können, ist es möglich ein Zeitlimit für die gesamte Programmlaufzeit anzugeben. Nach Anwahl des Menüpunktes 'Suchzeit gesamt' (Tastaturabkürzung 'Amiga g'), oder anklicken des Symbols 'Zeit G' kann angegeben werden, wie lange das Programm die Liste max. abarbeitet, bevor alle Dateien geschlosen werden. Im Gegensatz zur Suchzeit einer Seite ist der Wert hier in Minuten anzugeben. Wenn man die Start-Zeit des jeweiligen Rechner-Systems berücksichtigt, sollte es nicht schwer sein, ein geeignetes Zeitintervall für die Zeitschaltuhr zu finden. Damit man nun nicht die Suchzeit aller einzelnen Seiten selber addieren muß, wird das von VTXT\_Prefs erledigt (plus einer Minute). Will man die Zeit erhöhen, sollte man das unmittelbar vor dem Speichern der VTXT.Prefs-Datei machen, da bei jeder Eintragsänderung der Wert von VTXT\_Prefs neu berechnet wird.

### <span id="page-29-1"></span>**1.37 3.Beschreibung VTXT**

#### Menü-Leiste:

Mit dem Menüpunkt 'Proto.-FILE' (Tastaturabkürzung 'Amiga p'), oder Symbol 'Proto', kann das Datei angegeben werden, in das die Seiten abgespeichert werden, die mit dem P-Flag gekennzeichnet sind.

Mit dem Menüpunkt 'Verz.-Pfad' (Tastaturabkürzung 'Amiga v'), oder Symbol 'Pfad', kann das Verzeichnis angegeben werden, in das Seiten abgespeichert werden, die mit dem A-Flag bzw V-Flag gekennzeichnet sind.

Mit dem Menüpunkt 'Sichern' (Tastaturabkürzung 'Amiga s'), oder Symbol 'Sichern', kann die aktuelle Liste abgespeichert werden (nicht zu verwechseln mit dem Speichern der VTXT.Prefs-Dateien). Damit ist es möglich Listen zu sichern, um sie nach einem kurzzeitigen Wechsel nicht erneut von Hand eingeben zu müssen.

Mit dem Menüpunkt 'Laden' (Tastaturabkürzung 'Amiga l'), oder Symbol 'Laden', kann eine vorher gesicherte Liste eingeladen werden.

Mit dem Menüpunkt 'Prefs' (Tastaturabkürzung 'Amiga a'), oder Symbol 'Prefs', wird im s: Verzeichnis die Datei VTXT.Prefs generiert, das alle Informationen beinhaltet, die VTXT benötigt. Nachdem diese Funktion angewählt wurde, erscheint ein Dialog, der die aktuellen Einstellungen anzeigt. Wird 'Speichern' gewählt, wird beim nächsten Aufruf von VTXT die aktuelle Liste

abgearbeitet. Wird hingegen 'Neutral' gewählt wird der nächste Aufruf von VTXT ignoriert, wobei die Daten allerdings erhalten bleiben.

Sinnvoller Weise plaziert man VTXT in S:Startup-Sequence bzw. S:User-Startup, oder man zieht das VTXT-Symbol in den WBStartup-Verzeichnis. Sollten Sie nicht wissen was damit gemeint ist, lesen Sie die entsprechenden Kapitel des Benutzerhandbuches, das jedem Amiga beiliegt.

### <span id="page-30-0"></span>**1.38 3.Beschreibung VTXT**

#### Anmerkungen zu den Zeitlimits:

Das Zeitlimit für Seiten die keine Unterseiten besitzen, sollte bei 60 Sekunden liegen, da solche Seiten in diesem Intervall meist neu gesendet werden. Besitzt eine Seite Unterseiten, muß man die Zeit für den Zyklus messen, in dem eine bestimmte Unterseite erneut erscheint. Damit kann man relativ sicher sein, daß VTXT diese Seite auch empfängt. Um auf Nummer sicher zu gehen, sollte das Zeitlimit einzelner Seiten eher zu hoch angesetzt werden als zu niedrig. Das Zeitlimit für die Gesamtlaufzeit, die VTXT\_Prefs selber berechnet, kann ohne Bedenken übernommen werden, da es unwahrscheinlich ist, daß alle Seiten erst mit Ablauf der einzelnen Zeitlimits (aus denen sich das Gesamtlimit ergibt) gefunden werden.

### <span id="page-30-1"></span>**1.39 3.Beschreibung VTXT**

#### Anmerkungen zu VTXT:

Nachdem VTXT gestartet wurde, wird die VTXT.Prefs Datei im S:Verzeichnis geladen. Wird dieses nicht gefunden, oder ist das 'Neutral'-Flag gesetzt, bricht VTXT ohne Kommentar ab. Ansonsten erscheint in der linken, oberen Ecke der Workbench ein kleines Fenster, in dem die Seite angegeben wird, nach der gerade gesucht wird. Ist die serielle Schnittstelle bereits belegt, wird das kurz angezeigt und VTXT danach abgebrochen. Man sollte sich vorher vergewissern, daß bei Benutzung von VTXT in WBStartup/User-Startup/Startup-Sequence vorher kein anderes Programm die serielle Schnittstelle blockiert. Ist die Hardware beim Start nicht ansprechbar oder kein FBAS-/Videotext-Signal vorhanden, zeigt VTXT das an, bricht aber nicht ab, da es (bei Benutzung einer Zeitschaltuhr und programmiertem Videorekorder) passieren kann, daß sich der Videorekorder erst kurz nach dem Programmstart einschaltet. Allerdings wird die Liste nach den Zeitvorgaben (Zeitlimits) abgearbeitet, so daß VTXT nach der max. Suchzeit abbricht. Daraus folgt, daß nur kurzzeitige Ausfälle durch dieses Verhalten kompensiert werden.

### <span id="page-30-2"></span>**1.40 4.Technische Informationen**

Mitte der 70er Jahre machte man sich Gedanken darüber, wie man dem gesteigerten Informationsbedürfnis der Fernsehzuschauer besser nachkommen könnte. Anfang der 80er Jahre präsentierte man dann Videotext.

#### Was ist Videotext?

Von den 625 Zeilen der europäischen Fernsehnorm PAL werden auf einem normal eingestellten Fernseher nur 587 dargestellt. Der Rest verschwindet oben und unten aus dem Blickbereich. An Ihrem Fernseher befindet sich ein kleiner Drehregler mit der Bezeichnung BILDFANG. Wenn Sie an diesem rumspielen, dann fängt das Bild an, durchzulaufen; Sie sehen einen schwarzen Balken. Dies ist die Austastlücke oder einfach die fehlenden Zeilen des Bildes, die der Fernseher zur Synchronisation mit dem gesendeten Signal benutzt. In dieser Lücke gibt es mehrere Zeilenpaare, die unbenutzt sind. Dort werden die Videotext-Informationen untergebracht. Am Anfang wurden nur die Zeilen 20, 21 und 333, 334 verwendet, mit dem sich ausdehnenden Programm aber werden immer mehr Zeilen für den Videotext herangezogen. Dies sind die weiß-flirrenden Zeilen, die Sie im schwarzen Balken sehen.

Im Gegensatz zum analogen Fernsehbild, wird die Videotext-Information quasi-digital übertragen. Der Elektronenstrahl bekommt 0 Prozent Leistung für logisch »0« und 66 Prozent Leistung für logisch »1« (0 Prozent = schwarz, 100 Prozent = Weiß) Dadurch werden in einer Zeile 360Bits übertragen und das in 52Mikrosekunden, was einer Datenrate von 6,923MBit/s entspricht. Eine Videotextseite wird nun aus 40Zeichen mal 24 Zeilen aufgebaut. Da eine übertragene Zeile 40Bytes Nutzdaten enthält (die anderen dienen der Identifikation, Synchronisation und Level-1 Fehlerkorrektur), bedeutet dies für eine Seite 24 Zeilen Information. oder anders ausgedrückt, es werden mehr als 4 Seiten pro Sekunde ausgestrahlt. Ein Videotextdekoder baut diese Zeichen-Informationen in einem eigenen kleinen RAM-Speicher zusammen und stellt dann die Seite auf dem Fernsehempfänger

dar. Die übertragenen Steuerinformationen werden in der 25ten Zeile ausgegeben, dienen aber auch dazu, zwischen verschiedenen Zeichensätzen mit länderspezifischen Sonderzeichen und der bekannten Blockgrafik umzuschalten. Ausserdem wird eine Art Senderkennung, Uhrzeit und Datum mit übertragen. Alle besonderen Effekte, wie Doppelt-hohe Darstellung, Textüberlagerung zum Fernsehbild, Seitenspeicher etc. werden nicht von Videotext selber, sondern vom verwendeten Dekoder erzeugt.

Die Firma Phillips erfand zur Kommunikation von Bausteinen in ihrer Unterhaltungselektronik den I2C-Bus. Er verbindet in einem Videorekorder, Fernseher, Kamera, CD-Player, Receiver, Tuner etc. die einzelnen Chips miteinander, aber der Steuerung über einen Computer steht prinzipiell nichts im Wege. Unser Dekoder verwendet den Baustein SAA-5246, der sich leicht an einen Computer anschließen läßt und bereitwillig seine Informationen an diesen weitergibt. Die Speicherung der Videotextseiten wird also primär vom Dekoder übernommen und dann erst werden diese über den seriellen Bus in den Amiga übertragen. Dort kann man dann so ziemlich alles mit den Daten machen, was sich damit eben so mit Daten machen läßt!

Videotext ist in Magazinen (1 bis 8), in Seiten (00 bis 99) und in Unterseiten (max. 3200) organisiert. Der normale Videotext benutzt nur die Magazin/Seiten Aufteilung (Unterseite 0000), was die bekannten Seitennummern 100 bis 899 ergibt. Anfang der 90er Jahre führten dann die Fernsehanstalten den sogenannten TOP-Text (TABLE OF PAGES) ein, was aber nur die Benutzung der vorgesehenen Unterseiten-Nummern bedeutete.

Videotextseiten werden in einem immer wiederkehrenden Zyklus übertragen, also von 100 bis 899. Nicht belegte Seiten werden einfach nicht übertragen, sehr interessante Seiten wie die Index-Seite 100 werden aber sogar mehrmals im Zyklus übertragen, damit man beim Einschalten des Videotextdekoders schnell auf die Grundseite kommt. Eine Sonderstellung nehmen hier die Untertitel ein. Sie müssen zeitgleich mit dem Bildinhalt kommen und es besteht deshalb die Möglichkeit, die gerade übertragene, normale Seite für einen Untertitel zu unterbrechen und später fortzusetzen.

Leider haben es die Erfinder von Videotext versäumt, eine strikte Definition der Senderkennung einzuführen. Es wird zwar eine Kennung gesendet, doch diese kann ein beliebiges Format haben, oder sogar ganz fehlen, man muß also leider selber wissen, was für ein Videotext da ankommt. Im Gegensatz dazu ist es den Fernsehanstalten gelungen, die Darstellung der Fernsehprogrammseiten zu standardisieren, so daß moderne Videorecoder in der Lage sind, aus diesen Seiten, die benötigten Programmierinformationen zu gewinnen.

Im Jahre 1985 entwickelte der WDR-Computerclub ein Verfahren ähnlich dem Videotext, um Daten im Fernsehbild zu verschlüsseln. Im Gegensatz zu Videotext, werden hier aber keine zyklischen Seiten übertragen, sondern binäre Dateien, Programme und Texte! Ebenso sind die Daten, die ebenfalls in ansonsten unsichtbaren Zeilen in der Austastlücke verborgen sind, so kodiert, das ein normaler Videorecoder diese aufzeichnen kann, einer Archivierung auf Videoband steht also nichts im Wege! Die netto Datenübertragung liegt bei ca. 1500Bytes pro Sekunde oder 126MByte pro Tag, hierbei wird allerdings eine wesentlich bessere Fehlerkodierung eingesetzt, als dies bei Videotext der Fall ist, Fehler in einem LHA- oder ZIP-Archiv wären fatal.. Die Daten werden dann mit 2400bps über die serielle Schnittstelle zum Computer übertragen.

Aus dem gerade Gesagtem folgt unmittelbar: Videotext und VideoDAT sind nicht so ohne weiteres miteinander kombinierbar. Deshalb kann unser Videotextdekoder mit dem SAA-Chip, der nur für Videotext ausgelegt ist, auch nicht das auf dem Privatsender PRO7 ausgestrahlte Channel VideoDAT-Signal empfangen. Hinzu kommt, daß Channel VideoDAT seit kurzem nur noch Software und Informationen für DOS/Windows-Computer sendet, das Angebot für Amiga also gleich Null ist. Damit dürfte sich dieses Thema dann auch für Amiga-Besitzer erledigen.

Der WDR hat aber noch ein weiteres Projekt in der Versuchphase: VIDEOPRINT. Dieses benutzt die normale Videotext-Kodierung, überträgt aber ähnlich wie VideoDAT. Sollte dieser Service zur Marktreife gelangen, so kann er mit dem Videotext-Dekoder VideoTXT empfangen werden.

Um einen Videotextdekoder an einen Computer anzuschließen, gibt es mehrere Möglichkeiten:

Der SAA-Chip führt den I<sup>2</sup>C-Bus heraus. Dieser kann beim Amiga relativ einfach durch die programmierbaren Signale an der seriellen oder auch der paralellen Schnittstelle nachgebildet werden. Leider funktioniert dies nicht am Joystick-Anschluß, da dort nur ein programmierbarer Pin vorhanden ist. Die paralelle Schnittstelle scheidet deshalb aus, da man ja einen Drucker anschließen möchte. Doch auch die serielle Schnittstelle ist heutzutage vielfach durch ein Modem belegt. Da VideoTXT programmierbare Ein/Ausgänge braucht, ist der Dekoder nicht so einfach an eine Multi-I/O-Karte wie die bsc MultiFaceCard, Commodores A2232 oder die Vector Multi-I/O anzuschließen. Jede der drei Karten verwendet andere Bausteine für die seriellen Schnittstellen, die Commodoer-Karte gar einen 6502-Abkömmling. Es ist also einfacher, das Modem an diese Karte zu hängen, als VideoTXT.

Die nächst teuerere Lösung wäre eine Dekoder-interne Umsetzung auf eine echte serielle (RS232C-konforme) Schnittstelle. Dazu wäre ein eigener I<sup>2</sup>C-Controller nötig. Eine zwar universelle, aber auch sehr teuere Angelegenheit. VideoTXT müsste dann 400DM kosten.

Aber da wir uns des Umstands bewußt sind, daß auch Multi-Serielle Karten nicht gerade billig sind, haben wir zusätzlich noch einen Adapter für den Joystick-Port des Amigas entwickelt. Hierbei geht dann der 'Spiele'-Port verloren, aber die serielle bleibt frei und es muß keine Karte gekauft werden (unmöglich sogar bei A1000/500/600/1200). Der Umtausch eines seriellen Dekoders gegen einen Joystick-Dekoder ist bei HSL kostenpflichtig machbar.

### <span id="page-32-2"></span><span id="page-32-0"></span>**1.41 5.Fehlersuche**

Fehler:

Anschluß-Fehler:

»Hardwarefehler« »Kein V-Signal« »Kein VT-Signal« Bildschirm bleibt schwarz Wirren Zeichen, die Seite wird nicht richtig aufgebaut. Kein VT-Signal von einem Videorekorder. Dekoder schaltet nach einer gewissen Zeit ab. Die Maus ruckelt manchmal, wenn Seiten übertragen werden (Joystick-Version)

Einstellungs-Fehler:

Kein ASCII-Modus auf der Workbench. Kein Grafik-Modus auf der Workbench. Programm startet nicht. Programm startet nicht im Grafik-Modus. »RAM DISK FULL«

#### <span id="page-32-1"></span>**1.42 5.Fehlersuche**

·Dekoder ist nicht angeschlossen.

·Dekoder nicht eingeschaltet.

·Defekt oder Fehler in der Stromversorgung.

·Dekoder funktioniert nicht mit der Software (für c't-Dekoder).

·Dekoder ist nicht VideoTXT oder c't kompatibel. Z.B. ein Gerät der Firma Wiegand!

·Das serielle Kabel wurde unzulässig verlängert.

·Es muß eine [Prozessoranpassung](#page-27-2) durchgeführt werden!

### <span id="page-33-0"></span>**1.43 5.Fehlersuche**

·Videosignalquelle liefert kein Videosignal: Quelle überprüfen! ·Fehlerhafte Verbindung Videosignalquelle zum Dekoder. ·Das Videosignal ist zu schwach, weil die Distanz zwischen Videosignalquelle und Dekoder zu groß ist: max. 1,5m unverstärkt.

### <span id="page-33-1"></span>**1.44 5.Fehlersuche**

·Der eingestellte Sender bietet keinen Videotext (siehe Senderliste).

·Empfang so schlecht, das kein VT-Signal erkannt wird: Empfang verbessern.

·Einstreuungen in die Videoleitung: Verkürzen und abgeschirmtes 75Ohm-BK-Kabel verwenden.

### <span id="page-33-2"></span>**1.45 5.Fehlersuche**

· »Hardwarefehler« · »Kein V-Signal« · »Kein VT-Signal«

### <span id="page-33-3"></span>**1.46 5.Fehlersuche**

·Der Sender wird so schlecht empfangen, daß die Zeichen nicht korrekt erkannt werden: Empfang verbessern.

·Einstreuungen in die Videoleitung: Verkürzen und abgeschirmtes 75Ohm-BK-Kabel verwenden.

·Es muß eine Prozessor-Anpassung durchgeführt werden.

### <span id="page-33-4"></span>**1.47 5.Fehlersuche**

·Videotext kann nicht mit einem Videorekorder auf Band aufgezeichnet werden, dennoch wird das VT-Signal korrekt von einem Videorekorder-Tuner durchgegeben.

### <span id="page-33-5"></span>**1.48 5.Fehlersuche**

·Der Dekoder wird mit Überspannung betrieben und erhitzt sich zu stark. Die automatische Abschaltung wird aktiv: Kontrollieren Sie die angelegte Gleichspannung, min. 7,5Volt bis max. 9Volt!

### <span id="page-33-6"></span>**1.49 5.Fehlersuche**

·Die Höhe des Workbench-Bildschirms ist kleiner als 245 Punkte, oder kleiner als 245p + Fonthöhe -8p, wenn ein anderer als der Topaz-8 Zeichensatz benutzt wird.

### <span id="page-34-0"></span>**1.50 5.Fehlersuche**

·Die Workbench hat weniger als 16 Farben.

·Die Höhe des Workbench-Bildschirms ist kleiner als 268 Punkte, oder kleiner als 268p + Fonthöhe - 8p, wenn ein anderer als der Topaz-8 Zeichensatz benutzt wird.

### <span id="page-34-1"></span>**1.51 5.Fehlersuche**

·Es ist zuwenig Speicher vorhanden. Beenden Sie andere Programme oder rüsten Sie Ihren Amiga mit mehr Speichewr aus.

### <span id="page-34-2"></span>**1.52 5.Fehlersuche**

·Es ist zuwenig CHIP-MEM vorhanden, Sie können nur den ASCII-Modus verwenden, oder müssen etwas CHIP-MEM freimachen.

### <span id="page-34-3"></span>**1.53 5.Fehlersuche**

·Das CACHE-Verzeichnis in der Ram-Disk ist voll. Kopieren Sie es auf Floppy Disk oder Festplatte und benützen Sie CACHE CLR, um die Ram-Disk zu löschen.

#### <span id="page-34-4"></span>**1.54 5.Fehlersuche**

·Der Datentransport über den Joystick-Anschluß ist etwas trickreich. Dazu muß das Multitasking zeitweise abgeschaltet werden, dies kann auf langsamen Amigas zum ruckeln der Maus führen. CPS Verluste sind auf schnelleren Amigas nicht zu erwarten.

#### <span id="page-34-7"></span><span id="page-34-5"></span>**1.55 6.Steckerbelegungen**

Cinch, RCA

SCART

Klinkenstecker

### <span id="page-34-6"></span>**1.56 6.Steckerbelegungen**

Cinch oder RCA:

Japanische und amerikanische Unterhaltungselektronik benutzt für Videosignale vielfach normale RCA-Buchsen auch bekannt unter dem Namen Cinch. Sollte Ihr Videorecoder/Fernseher mit solchen Buchsen ausgerüstet sein, so können Sie für kurze Wege (kleiner als 1 Meter) auch normales Audio-Kabel zum Anschluß des VideoTXT verwenden. Wird die Entfernung größer, so muß das Kabel abgeschirmt sein und es empfiehlt sich die Verwendung von 75Ohm-BK-Kabel mit Cinch-Steckern. Das eine Ende kommt in den VideoTXT, das andere in die Buchse des Videorecoders/Fernsehers mit der Bezeichnung: Video-OUT, Video-Ausgang, FBAS-Ausgang, CVBS-Out etc.

### <span id="page-35-0"></span>**1.57 6.Steckerbelegungen**

#### SCART

Bei europäischer oder für den europäischen Markt bestimmten Unterhaltungselektronik dominiert der SCART-Anschluß. Dieser Anschluß ist ein Multifunktionsanschluß und vereint sowohl Video-Audio- als auch RGB-Analog-Signale. Je nachdem welches Gerät Sie haben, können die einzelnen Pins beschaltet sein, oder nicht. Videorecoder und Fernseher der einfachen Bauart beschalten nur Audio- und Video-Signale, Computermonitore und gute Fernseher auch die RGB-Analog Pins. Eine Besonderheit stellt der 12Volt-Schaltanschluß dar. Videorekorder können damit zum Beispiel Fernsehern mitteilen, daß jetzt ein Signal gesendet wird. Der SCART-Anschluß, oftmals auch als AUX oder AV-Anschluß bezeichnet, kann bei manchen Geräten nur durch diese Schaltspannung aktiv geschaltet werden. Zum Anschluß an den VideoTXT benötigen Sie nur die Pins 19(Video-Ausgang) und 17(Video-Masse). Ansonsten gilt das für die Cinch-Verbindung gesagte.

Pin Signal

------------------------------------------------------ 1 Audio-Rechts-Ausgang 2 Audio-Rechts-Eingang 3 Audio-Links-Ausgang 4 Audio-Masse 5 BLAU-Masse 6 Audio-Links-Eingang 7 BLAU 8 12V-Schaltsspannung 9 GRÜN-Masse 10 Daten 2 11 GRÜN 12 Daten 1 13 ROT-Masse 14 Daten-Masse 15 ROT 16 Blanking-Eingang 17 Video-Masse 18 Blanking-Masse 19 Video-Ausgang (1Vss, 75Ohm) 20 Video-Eingang (1Vss, 75Ohm) 21 Abschirmung Kabel

### <span id="page-35-1"></span>**1.58 6.Steckerbelegungen**

Klinkenstecker:

Viele Kleingeräte wie Walkman, Radio, Videospiele etc. werden über den 3,5mm-Klinkenstecker mit Spannung versorgt. Aber auch im Audio-Bereich hat sich der kleine Stecker durchgesetzt. Kopfhörer oder CD-Player werden wahlweise durch den 3,5mm oder 6mm Klinkenstecker angeschlossen. Der Stecker führt an seiner Spitze das Signal oder die Versorgungsspannung. Der Schaft stellt die Erdung oder Masse dar.

ACHTUNG: Es gibt vereinzelt auch noch Geräte, die eine genau entgegengesetzte Beschaltung des Klinkensteckers erfordern. Diese Geräte sind aber so nicht mehr erhältlich. Durchgesetzt hat sich die oben beschriebene Beschaltung mit Spannung an der Spitze und Masse am Schaft.

### <span id="page-36-0"></span>**1.59 7.Senderliste**

Senderliste:

Dies stellt eine (sicher unvollständige) Liste uns bekannter Sender dar, die in Deutschland über Antenne, Kabel oder Sat empfangen werden können und ein Videotext-Signal ausstrahlen.

Sender Sprache Seiten Aufteilung $(\%)^1$ 

---------------------------------------------------------------------

ARD, ZDF Deutsch 484 26/4/0 West 3 Deutsch 312 9/12/0 Südwest 3 Deutsch 523 27/3/0 Nord 3 Deutsch 755 24/5/0 Bayern 3 Deutsch 741 24/4/0 MDR/ORB Deutsch 537 24/7/0 SAT.1 Deutsch 548 3/7/42 3sat Deutsch 364 15/5/0 ORF Deutsch - - PRO7 Deutsch - - CNN intern. Englisch 812 9/9/3 RTL Deutsch 448 11/0/41 NOS 1, 2, 3 Niederländisch - - NBC Englisch 733 5/5/5 MTV Englisch 696 7/16/31 BBC Englisch - - TV5 Französisch - - EUROSPORT D, E, F, N 200 58/32/1 arte D, E, F 127 52/0/0 TRT-INT Türkisch - - DSF Deutsch 191 25/51/20 Children's Englisch 148 16/0/0 UK Gold Englisch 344 40/0/12 SKY One Englisch 532 20/1/19 SKY Sports Englisch 456 12/51/14 SKY News Englisch 393 11/51/11 <sup>1</sup>unterteilt in TV-Programm, Nachrichten, Werbung (Angaben in % vom Gesamtprogramm) und Rest Sender, die bekanntlich kein Videotext-Signal ausstrahlen sind: Kabelkanal, VOX, premiere, RTL2, n-tv,

### <span id="page-36-1"></span>**1.60 8.VideoTXT-Hardware**

[VideoTXT](#page-37-3) **[Umschalter](#page-37-4)** 

### <span id="page-37-0"></span>**1.61 8.VideoTXT-Hardware**

<span id="page-37-3"></span>VideoTXT-Hardware:

Serielle Schnittstelle:

- · Der Dekoder wird an die interne, serielle Schnittstelle des Amigas angeschlossen.
- · Die Stromversorgung erfolgt durch:
- A: externes Steckernetzteil (7,5V, 300mA) für alle Amigas.
- B: Joystick-Port Adapter(durchgeschliffen, nicht für A2000!)

C: Internen Stromadapter 12V->7,5V (A2000/3000/4000)

Joystick Schnittstelle:

· Der Dekoder wird an den 2. Joystickport angeschlossen.

· Die Stromversorgung erfolgt durch den Joystickport.

· Der Dekoder läßt sich störungsfrei zusammen mit [PowerPlugControl](#page-38-1) betreiben.

### <span id="page-37-1"></span>**1.62 8.VideoTXT-Umschalter**

<span id="page-37-4"></span>VideoTXT-Modem Umschalter:

Für den Betrieb des VideoTXTc zusammen mit einem Modem oder einem anderen Gerät an der seriellen Schnittstelle bietet HSL Umschalter an. Bisher existieren von diesem Umschalter drei Modelle, die sich jedoch nicht alle drei gleichzeitig in Produktion befinden. Der Vollständigkeit halber sind hier jedoch alle Varianten beschrieben. Bitte beachten Sie, daß Modem bzw. serielles Gerät und der VideoTXT nur an den bezeichneten Buchsen funktionieren. Ein Vertauschen dieser Ausgänge wird meist ein Nicht-Funktionieren des Modems zur Folge haben.

VMU-1 (Ohne LED-Anzeige, Produziert 9.93 bis 1.94)

VMU-1 schaltet nur die für den Betrieb der seriellen Schnittstelle nötigen Leitungen um. Die zusätzlich beim Amiga vorhandenen Leitungen werden nicht durchgeführt!

VMU-2 (Mit LED-Anzeige, Produziert 2.94)

VMU-2 schleift alle Leitungen der Amiga-Seriellen-Schnittstelle durch.

VMU-3 (Ohne LED-Anzeige, Produziert 3.94 bis...)

VMU-3LED (Mit LED-Anzeige, Produziert 3.94 bis ...)

VMU-3 schleift alle Leitungen der Amiga-Seriellen-Schnittstelle durch.

### <span id="page-37-2"></span>**1.63 9.VideoTXT-Software**

VideoTXT-Software:

· serielle Version für alle seriellen Dekoder (Typ A,B,C)

· Joystick-Port Version für den Joystick-Dekoder (Typ D)

· c't Version für den Selbstbau-Dekoder der Zeitung c't - Magazin für Computer Technik

Die Software liegt in der jeweiligen Version jedem Dekoder der Firma HSL bei, die c't Software ist einzeln zu erwerben.

### <span id="page-38-0"></span>**1.64 PowerPlugControl**

<span id="page-38-1"></span>PowerPlugControl:

PPControl ist eine Mehrfachsteckdose, deren einzelnen Ausgänge sich softwaremässig vom Amiga steuern lassen. In der Grundversion sind dies 4 Steckdosen, das modulare Design erlaubt aber bis zu 128 Ausgänge. Jeder Ausgang ist mit 6A bzw. 1400Watt belastbar.

Der Computeranschluß erfolgt am 2. Joystickport des Amigas. Dieser ist für den VideoTXT-Dekoder durchgeschliffen.